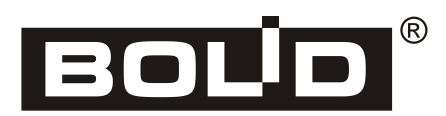

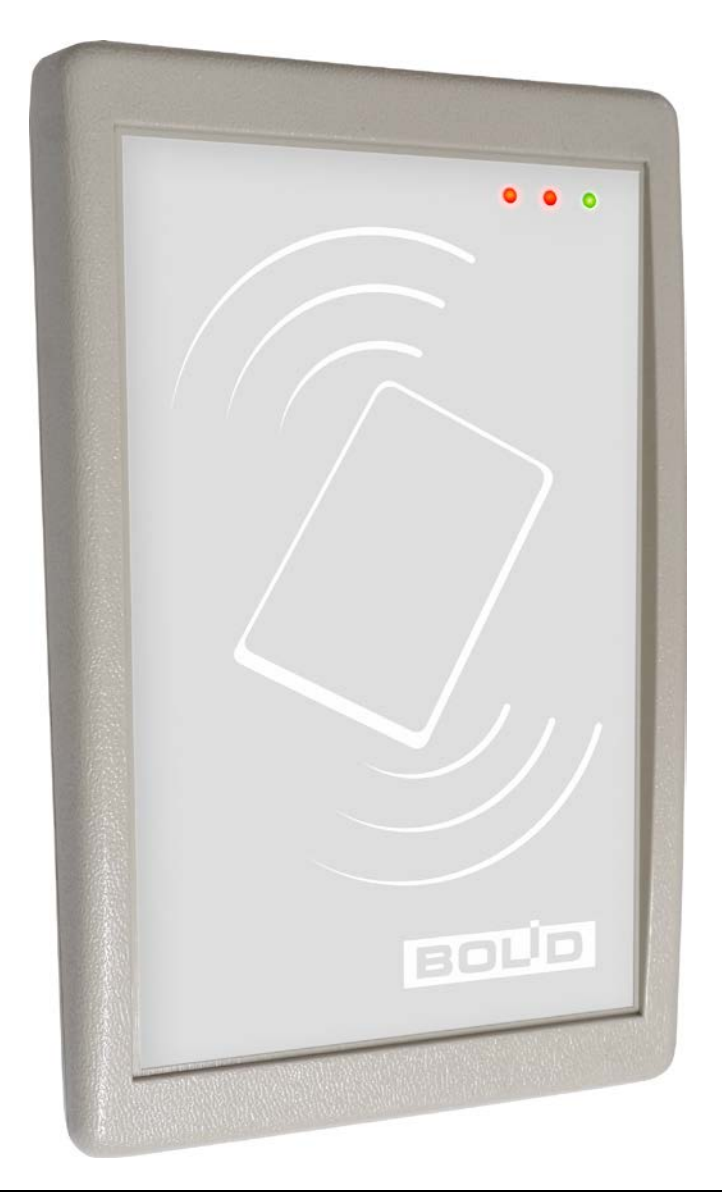

**ИСО 9001** EAC

**Считыватель бесконтактный**

**Proxy-5MS-USB**

**с функцией «антиклон»**

*Руководство пользователя*

Настоящее руководство пользователя предназначено для изучения принципов работы и эксплуатации считывателя бесконтактного «Proxy-5MS-USB» и программного обеспечения (ПО) «SecurityCoder».

#### **Пожалуйста, внимательно ознакомьтесь с изложенными в руководстве инструкциями, перед тем как подключать, настраивать, эксплуатировать или обслуживать считыватель.**

В настоящем руководстве используются следующие термины:

**защищенный режим** – режим работы считывателей Proxy-5MSG и Proxy-5MSB, в котором считыватели и карты запрограммированы определенным образом для обеспечения защиты от копирования идентификационных карт (брелоков) пользователей (функция «антиклон»).

**мастер-карта** – идентификационная карта (брелок) стандарта MIFARE®, предназначенная для переключения режима работы и задания параметров работы считывателей Proxy-5MSG и Proxy-5MSB.

**пользовательская карта** – идентификационная карта (брелок) стандарта MIFARE®, предварительно запрограммированная и предназначенная для использования в качестве идентификатора пользователя в системе контроля и управления доступом.

**сектор карты** – область памяти карты (брелока) стандарта MIFARE®, состоящая из нескольких блоков и предназначенная для чтения/записи пользовательских данных.

**блок сектора** – область памяти сектора карты (брелока) стандарта MIFARE®, предназначенная для чтения/записи пользовательских данных.

**ключ сектора** – шестибайтный ключ, защищающий сектор карты (брелока) от несанкционированного доступа к данным, хранящимся в нем.

**транспортный ключ** – временный ключ доступа к секторам карты, установленный заводомизготовителем микросхемы карты (брелока).

**UID** – уникальный номер идентификационной карты (брелока) стандарта MIFARE®, присваиваемый на заводе-изготовителе карты (брелока).

**СКУД** – система контроля и управления доступом.

**ПК** – персональный компьютер.

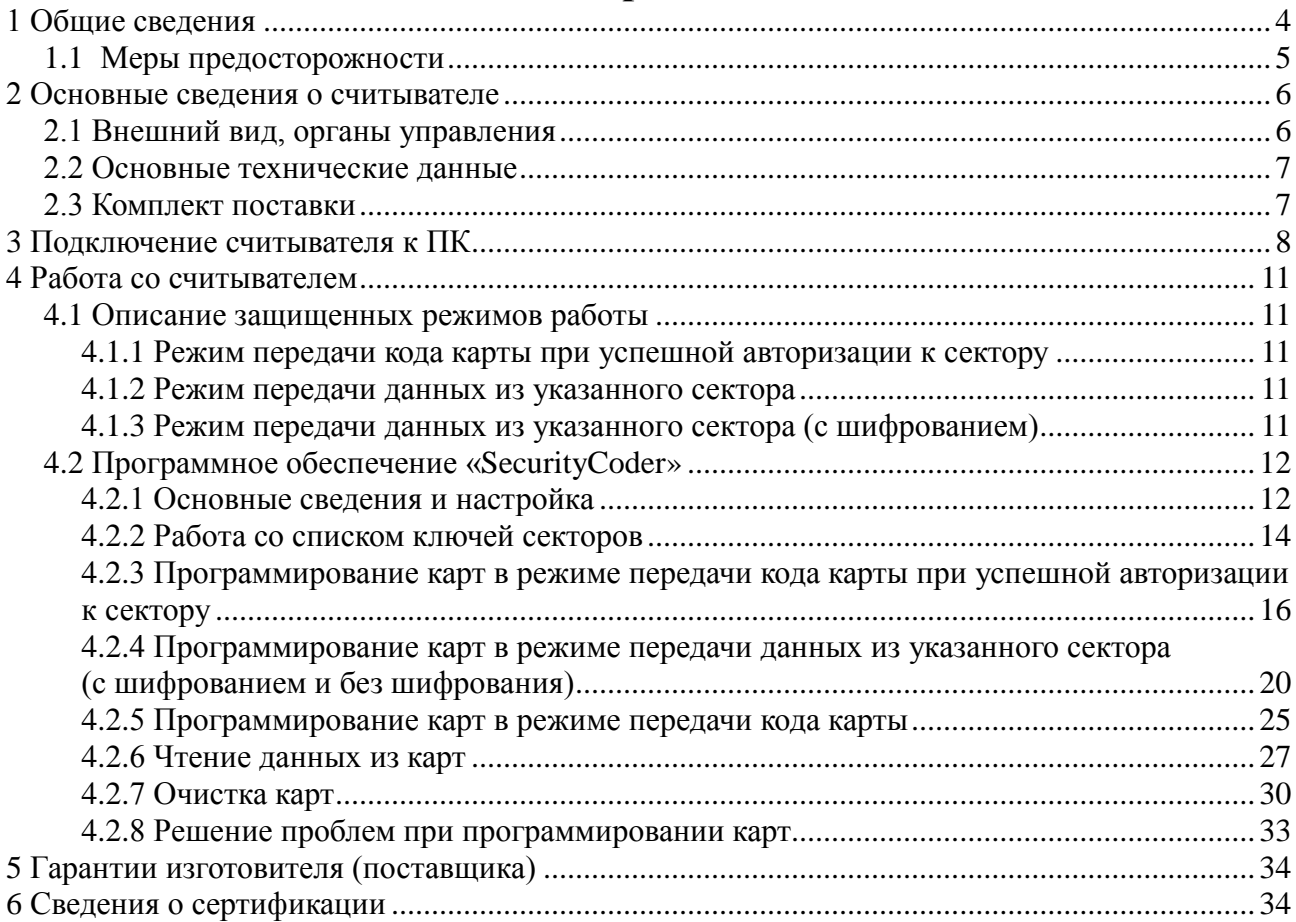

# **Содержание**

# <span id="page-3-0"></span>**1 Общие сведения**

Считыватель бесконтактный «Proxy-5MS-USB» (в дальнейшем – считыватель) предназначен для программирования мастер-карт и пользовательских карт, которые используются совместно со считывателями бесконтактными «Proxy-5MSG» и «Proxy-5MSB» в защищенных режимах работы. Кроме того, считыватель позволяет заносить коды идентификационных карточек в базу АРМ «Орион Про».

Считыватель работает с идентификационными картами и брелоками стандарта MIFARE®.

В режиме программирования карт (брелоков) для работы в *защищенном режиме* поддерживаются следующие типы карт: MIFARE® Classic 1K (S50), MIFARE® Classic 4K  $(S70)$ , MIFARE<sup>®</sup> Plus S 2K, MIFARE<sup>®</sup> Plus S 4K, MIFARE<sup>®</sup> Plus SE 1K, MIFARE<sup>®</sup> Plus X 2K, MIFARE® Plus X 4K.

В *режиме считывания UID* карты (брелока) поддерживаются следующие типы карт: MIFARE<sup>®</sup> Ultralight, MIFARE<sup>®</sup> Classic 1K (S50), MIFARE<sup>®</sup> Classic 4K (S70), MIFARE<sup>®</sup> Plus (все модификации).

*Считывание UID карт (брелоков) доступно при совместном использовании считывателя с АРМ «Орион Про».*

Индикация режимов работы считывателя осуществляется встроенными светодиодными индикаторами и звуковым сигнализатором.

Считыватель подключается к персональному компьютеру посредством USB-порта, при этом создается виртуальный COM-порт. Для работы считывателя требуется установить специальный драйвер.

Для программирования мастер-карт и пользовательских карт предусмотрено бесплатное программное обеспечение «SecurityCoder». Актуальные версии программного обеспечения «SecurityCoder» и драйвера доступны на сайте [http://bolid.ru](http://bolid.ru/) в разделе «ПРОДУКЦИЯ» на странице прибора «Proxy-5MS-USB».

Электропитание считывателя осуществляется от USB-порта ПК.

Считыватель имеет настольное исполнение, предназначен для установки внутри закрытых отапливаемых помещений и рассчитан на непрерывный круглосуточный режим работы.

# <span id="page-4-0"></span>**1.1 Меры предосторожности**

Запрограммированную мастер-карту следует хранить в надежном месте, недоступным для злоумышленников. При хранении рекомендуется завернуть мастер-карту в радионепрозрачный материал (например, в фольгу).

В защищенных режимах работы транспортные ключи использовать не рекомендуется. Это делает систему практически незащищенной.

Диапазон рабочих температур считывателя: от минус 0 до плюс 60 ºC. Не подвергайте считыватель воздействию источников тепла.

# <span id="page-5-0"></span>**2 Основные сведения о считывателе**

## <span id="page-5-1"></span>**2.1 Внешний вид, органы управления**

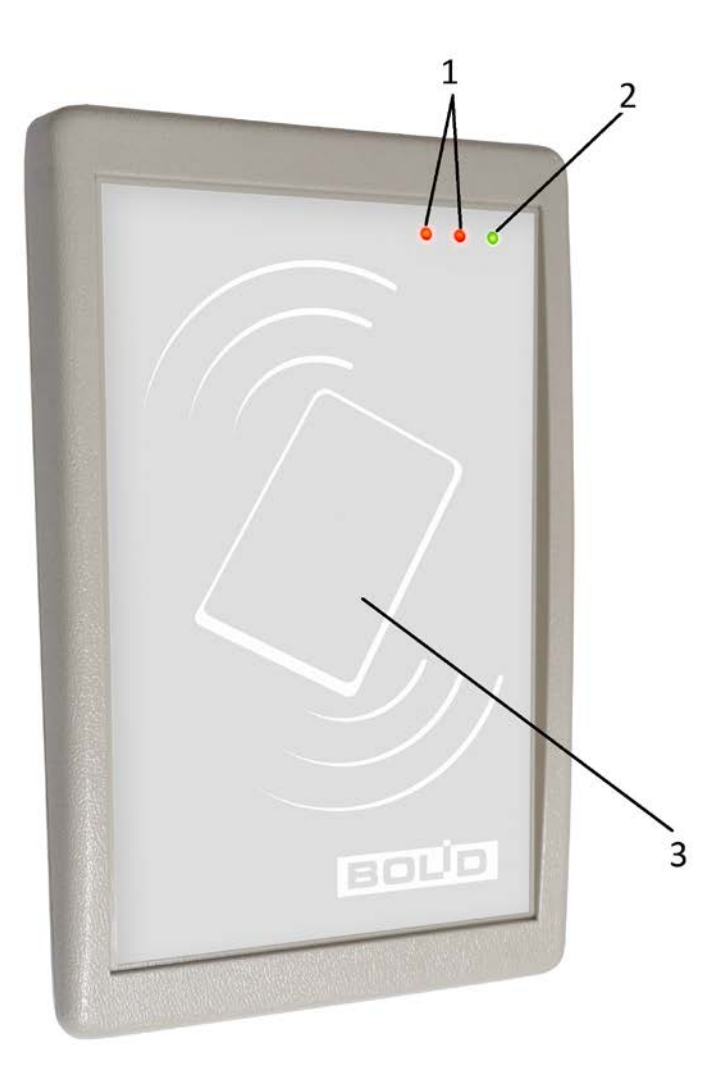

**Рисунок 1.** Лицевая панель Proxy-5MS-USB

На лицевой панели контроллера находятся (см. рис. 1):

- 1) светодиодные индикаторы режимов работы (красные);
- 2) светодиодный индикатор «Работа» (зелёный);
- 3) поле антенны считывателя.

Мигание светодиодного индикатора «Работа» означает, что считыватель инициализируется, либо на ПК не установлен драйвер устройства. Постоянное свечение индикатора «Работа» означает, что считыватель готов к работе.

Красные светодиодные индикаторы управляются ПО «SecurityCoder», но в текущей версии ПО они не используются.

Помимо светодиодной индикации, внутри корпуса считывателя находится звуковой сигнализатор.

С верхней стороны считывателя находится USB-разъем тип B, предназначенный для подключения считывателя к ПК.

#### <span id="page-6-0"></span>**2.2 Основные технические данные**

Ток потребления Рабочая частота Диапазон рабочих температур  $-$  от 0 °С до +60 °С. Относительная влажность – от 0 до 95 %. Степень защиты оболочки – IP20. Габаритные размеры  $-92x146x29$  мм. Вес  $-$  не более 200 г

Напряжение питания **Hampaxelace Exercise 2018** – 5 В постоянного тока от USB-порта ПК.

- $-$  не более 200 мА
- 13,56 МГц.
- Дистанция считывания до 7 см, в зависимости от типа карты.
	-
	-

- 
- 

#### <span id="page-6-1"></span>**2.3 Комплект поставки**

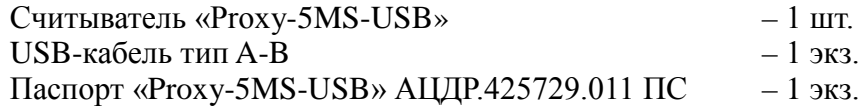

# <span id="page-7-0"></span>**3 Подключение считывателя к ПК**

Подключение считывателя к ПК осуществляется с помощью USB-кабеля тип A-B, входящего в комплект поставки.

После подключения считывателя к ПК в диспетчере устройств он будет отображаться в разделе «Другие устройства» - «MF-S3U RFID Reader», либо как неизвестное устройство.

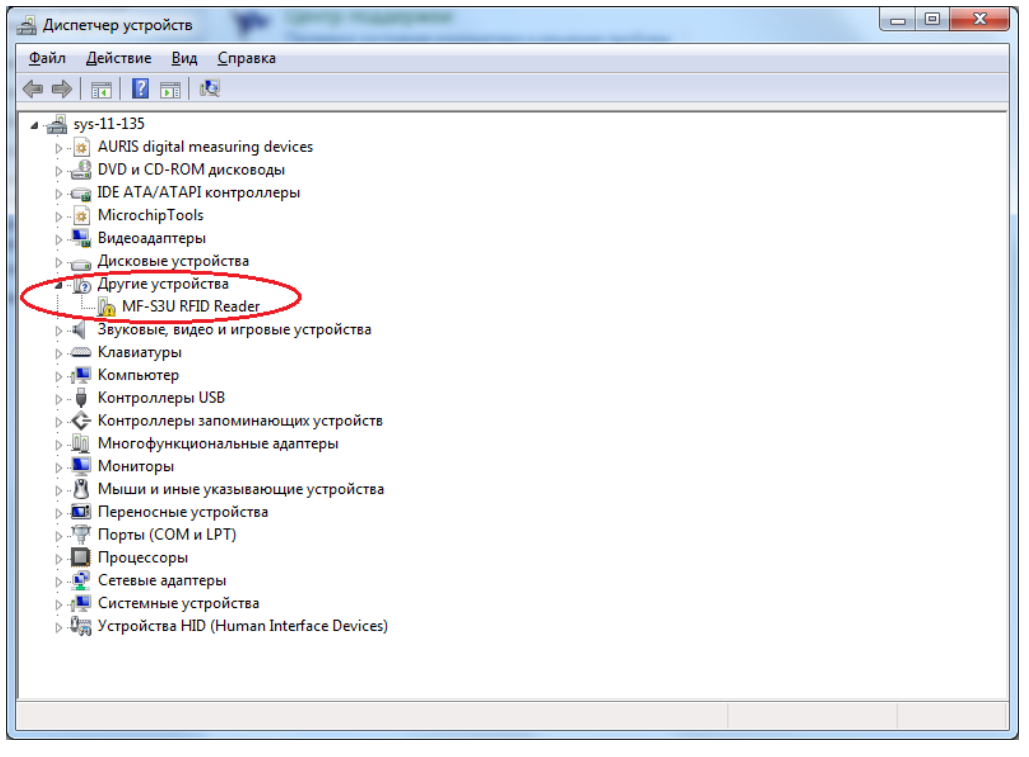

**Рисунок 2.** Диспетчер устройств ОС Windows 7

Для установки драйвера считывателя необходимо в диспетчере устройств нажать правой кнопкой мыши на появившееся устройство и выбрать пункт «Обновить драйверы…».

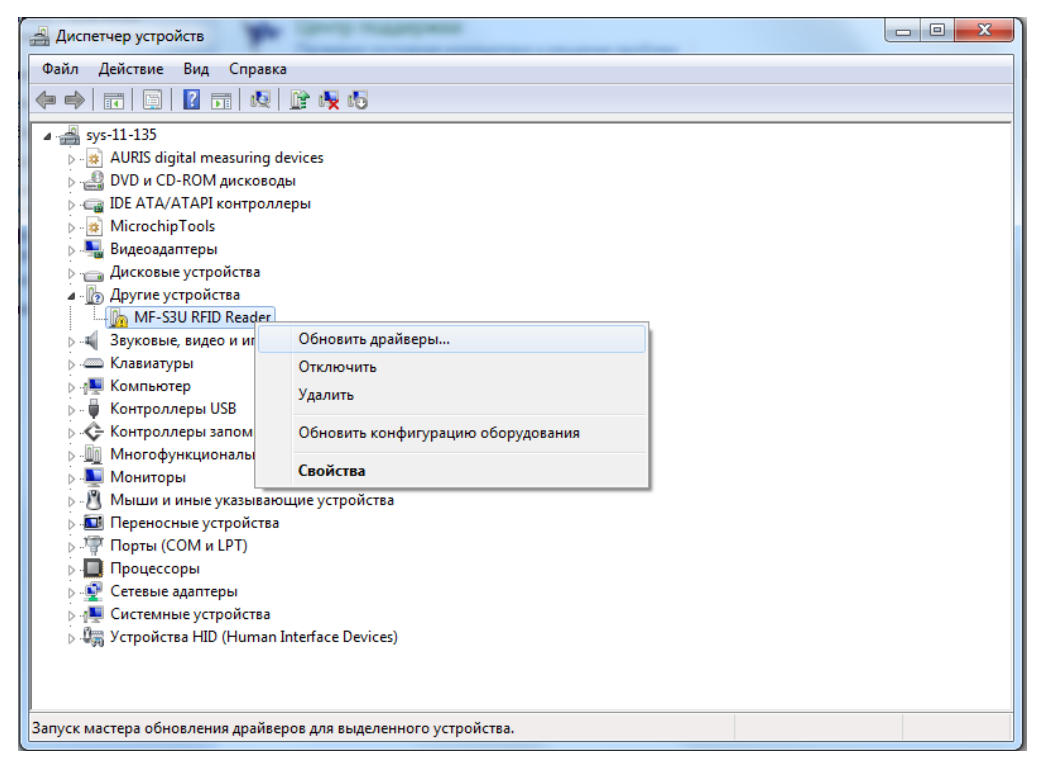

**Рисунок 3.** Обновление драйвера

В появившемся окне обновления драйверов устройства выбрать пункт «Выполнить поиск драйверов на этом компьютере».

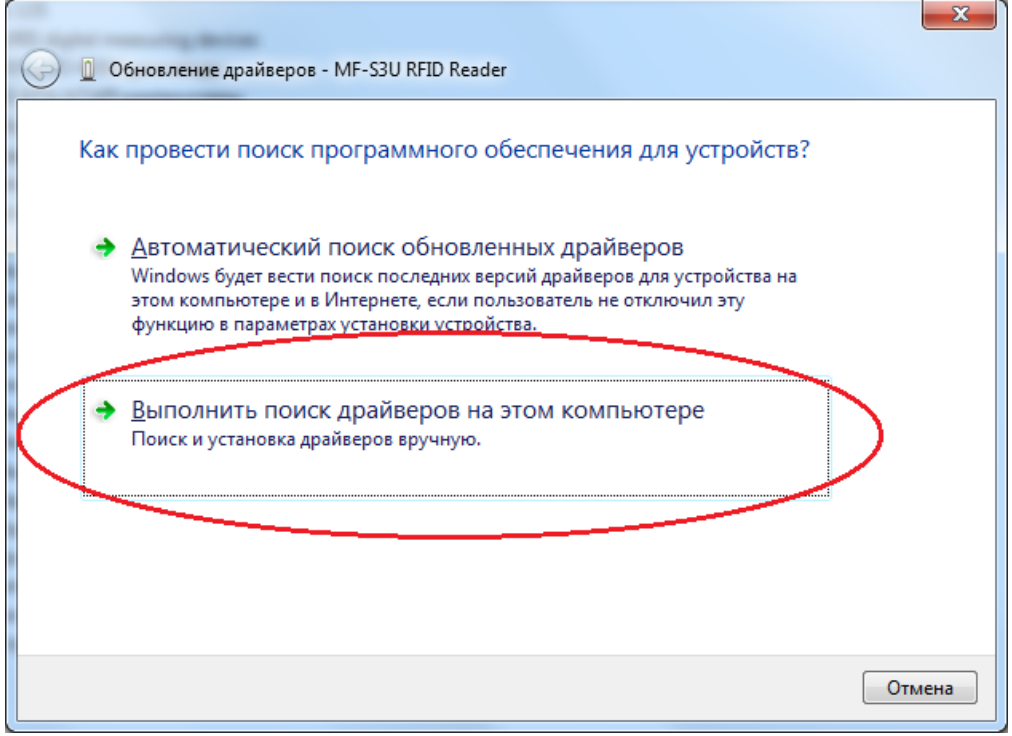

**Рисунок 4.** Поиск драйверов на ПК

В появившемся окне следует указать путь к папке с драйвером, а затем нажать кнопку «Далее».

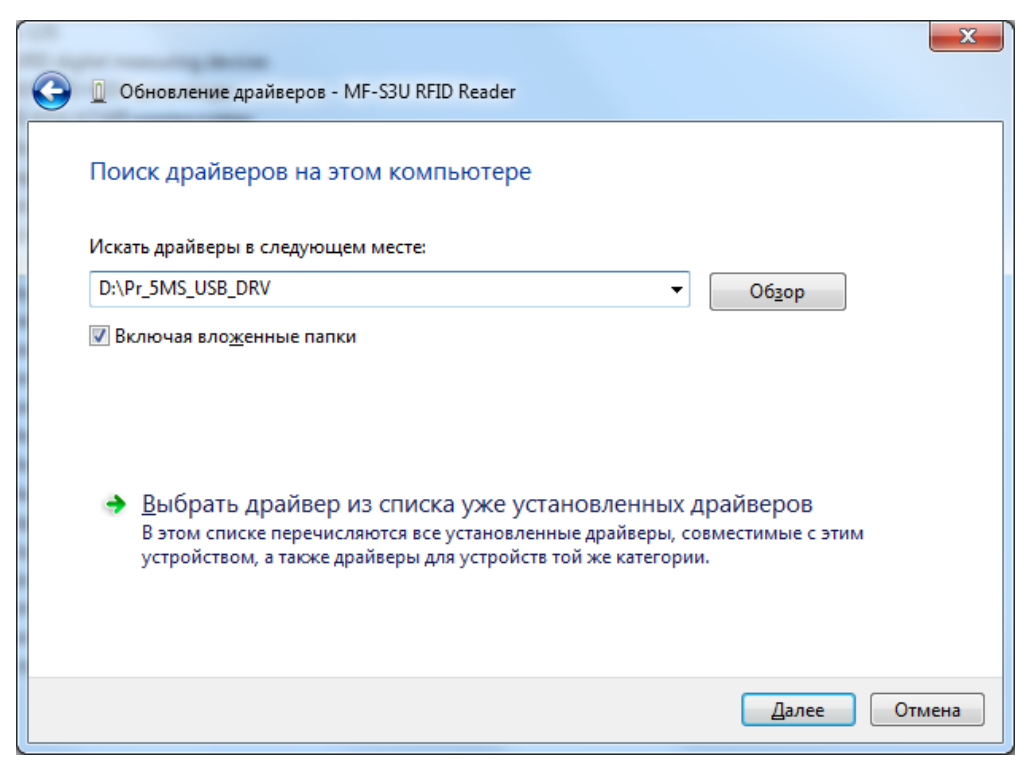

**Рисунок 5.** Выбор пути к папке с драйвером

В процессе установки драйвера может появиться предупреждение системы безопасности Windows о невозможности проверить издателя драйверов. В появившемся окне следует выбрать пункт «Все равно установить этот драйвер».

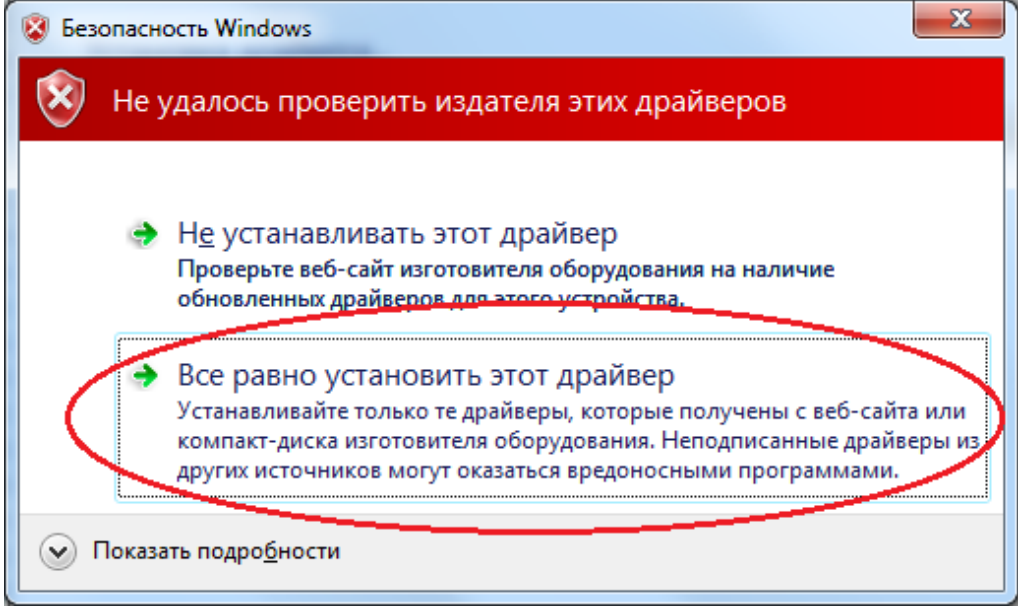

**Рисунок 6.** Предупреждение системы безопасности Windows

По окончании установки драйверов появится соответствующее окно (см. рисунок 7).

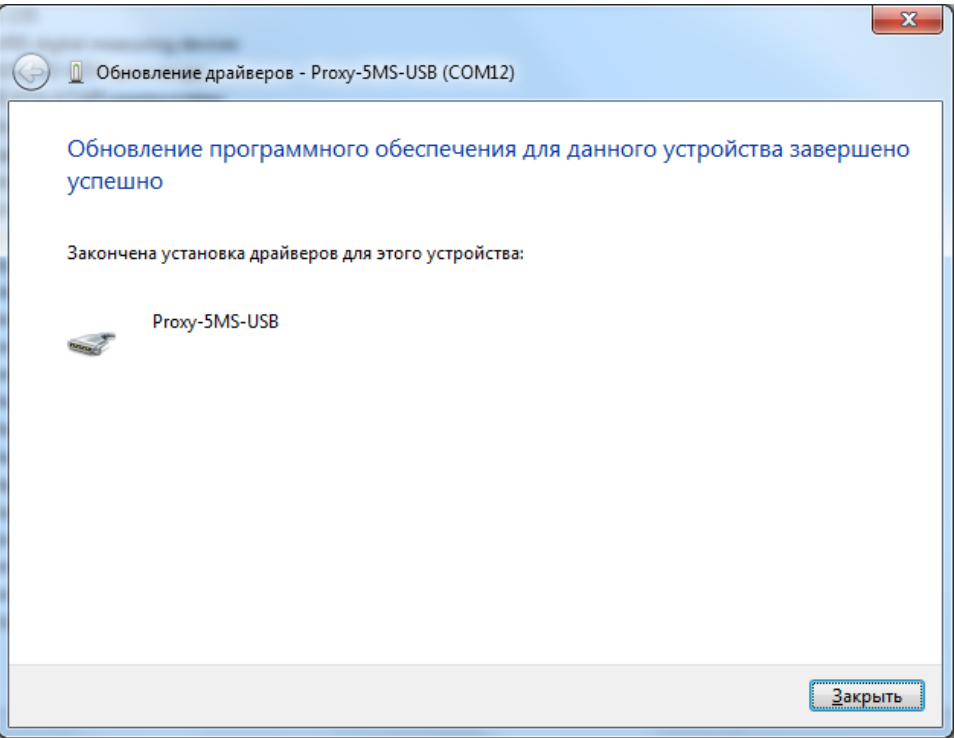

**Рисунок 7.** Завершение установки драйвера

Если после установки драйвера зеленый светодиод считывателя продолжает мигать, следует отключить считыватель от USB-порта ПК и подключить снова.

# <span id="page-10-0"></span>**4 Работа со считывателем**

### <span id="page-10-1"></span>**4.1 Описание защищенных режимов работы**

В считывателе предусмотрены три варианта защищенного режима работы.

Карта Mifare содержит в себе несколько секторов. Каждый сектор состоит из трех блоков, в которые можно записывать пользовательские данные. Доступ к каждому сектору карты защищен ключом, который состоит из шести байт.

В защищенных режимах работы считывателей линейки «Proxy-5MS», в независимости от типа карты, используются 15 секторов, в секторе можно выбрать один из трех блоков.

#### <span id="page-10-2"></span>**4.1.1 Режим передачи кода карты при успешной авторизации к сектору**

В данном режиме в системе в качестве идентификатора используется UID бесконтактной карты. Считыватель Proxy-5MS(G/B) передаст UID карты контроллеру СКУД только в том случае, если ему удастся авторизоваться к определенному сектору карты с определенным ключом.

Номер сектора и ключ сектора задается настройщиком системы.

#### <span id="page-10-3"></span>**4.1.2 Режим передачи данных из указанного сектора**

В данном режиме в системе в качестве идентификатора используется код, записанный в один из блоков определенного сектора карты. Сектор защищается ключом. В блок может быть записан код длиной 5 байт.

Номер блока, номер сектора и ключ сектора задается настройщиком системы. Код, записываемый в блок карты можно вводить вручную, либо использовать генератор уникальных кодов, встроенный в ПО «SecurityCoder».

#### <span id="page-10-4"></span>**4.1.3 Режим передачи данных из указанного сектора (с шифрованием)**

Данный режим аналогичен режиму, описанному в п.п.4.1.2. Единственное отличие – код хранится в блоке в зашифрованном виде.

## <span id="page-11-0"></span>**4.2 Программное обеспечение «SecurityCoder»**

### <span id="page-11-1"></span>**4.2.1 Основные сведения и настройка**

ПО «SecurityCoder» (в дальнейшем - программа) предназначено для программирования мастер-карт и пользовательских карт, которые впоследствии будут использоваться совместно со считывателями «Proxy-5MSG» и «Proxy-5MSB».

Программа не требует установки, достаточно распаковать архив с программой в требуемую папку.

Для начала работы с программой следует запустить исполняемый файл «SecurityCoder.exe».

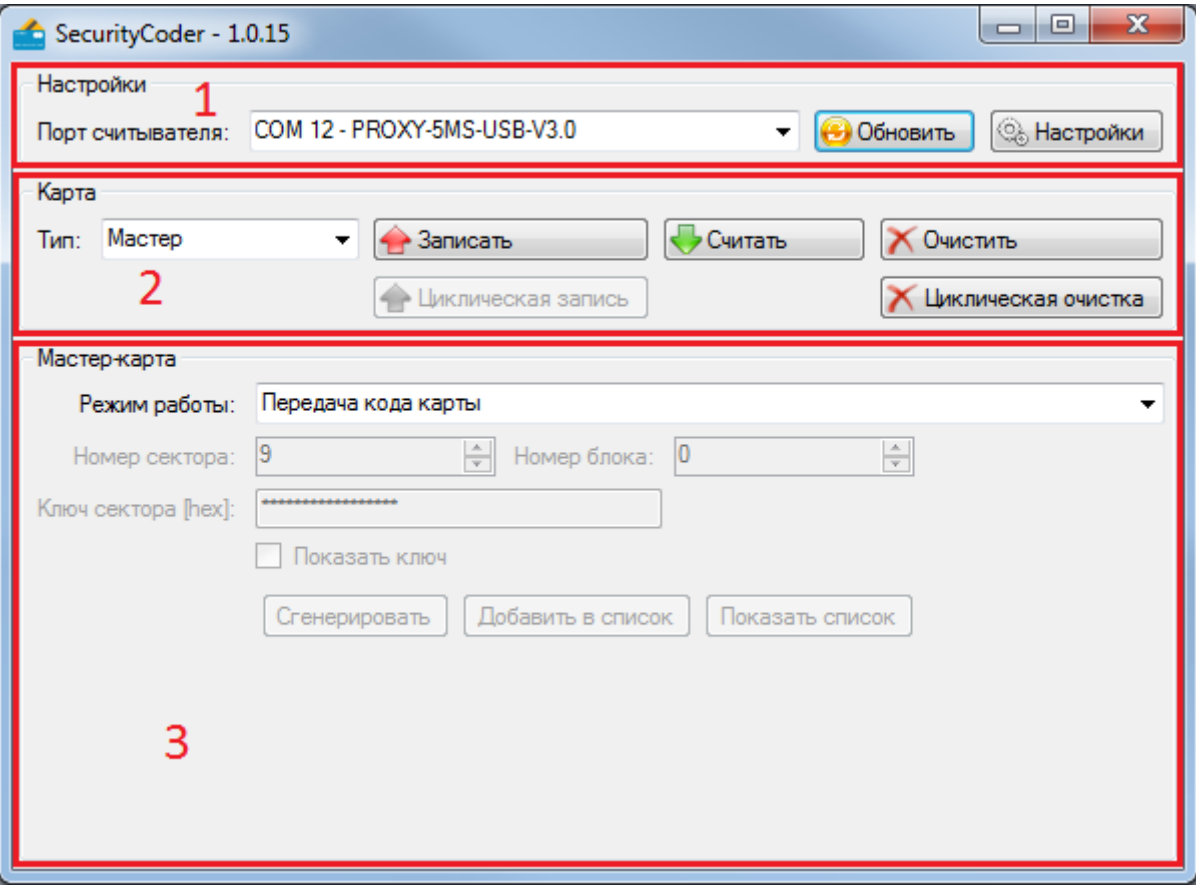

**Рисунок 8.** Основное окно ПО «SecurityCoder»

Основное окно программы разделено на три области:

- 1 область настроек
- 2 область выбора типа карты и операций с картой
- 3 область параметров карты

Набор активных полей и кнопок в областях 2 и 3 меняется в зависимости от выбора типа карты и режима работы.

Для выбора порта считывателя следует в области настроек нажать кнопку «Обновить», после чего программа произведет поиск всех COM-портов на ПК. По окончании поиска следует нажать на меню «Порт считывателя» - отобразятся все найденные COM-порты. Среди них следует выбрать тот порт, напротив которого указано название считывателя «PROXY-5MS-USB-V3.0».

Также в области настроек доступна кнопка «Настройки», которая открывает окно настроек программы.

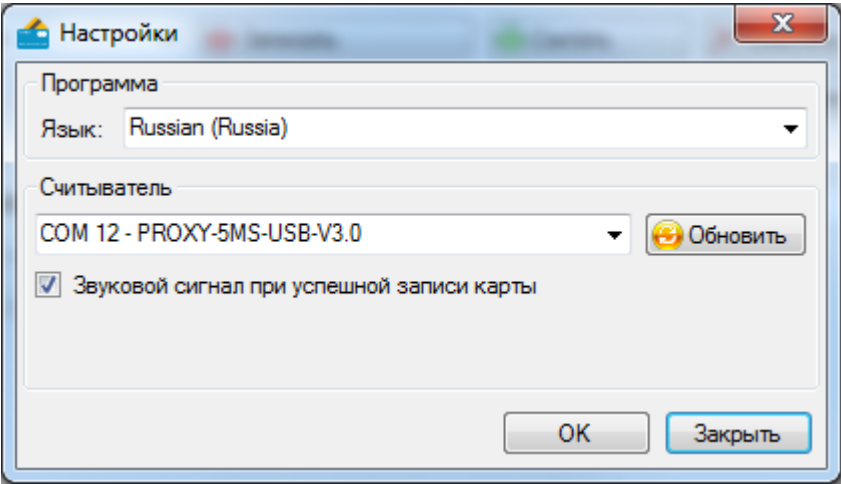

**Рисунок 9.** Окно настроек программы

В окне настроек программы можно выбрать язык интерфейса, произвести поиск считывателя, а также включить или выключить подачу считывателем звукового сигнала после успешной записи карты. Данный звуковой сигнал полезен при массовом программировании пользовательских карт.

## <span id="page-13-0"></span>**4.2.2 Работа со списком ключей секторов**

При программировании карт для защищенных режимов работы предусмотрен список ключей секторов, которыми будет оперировать программа. Данный список нужен для хранения ключей секторов, которые когда-либо использовались в программе. Также в списке находится стандартный транспортный ключ «FF FF FF FF FF FF».

Работа со списком ключей секторов доступна во всех режимах, кроме режима «Передача кода карты».

При чтении/записи карты программа сначала пытается обратиться к сектору карты со стандартным транспортным ключом, либо ключом, введенным в поле «Ключ сектора [hex]». Если ей это не удается, то программа начинает использовать ключи из списка по порядку.

Для обеспечения возможности последующего перепрограммирования карт, рекомендуется хранить все когда-либо использовавшиеся ключи секторов в списке.

Список ключей хранится в зашифрованном виде в файле «keys.dat», который находится в папке с программой.

Для открытия списка ключей следует нажать кнопку «Показать список» в основном окне программы.

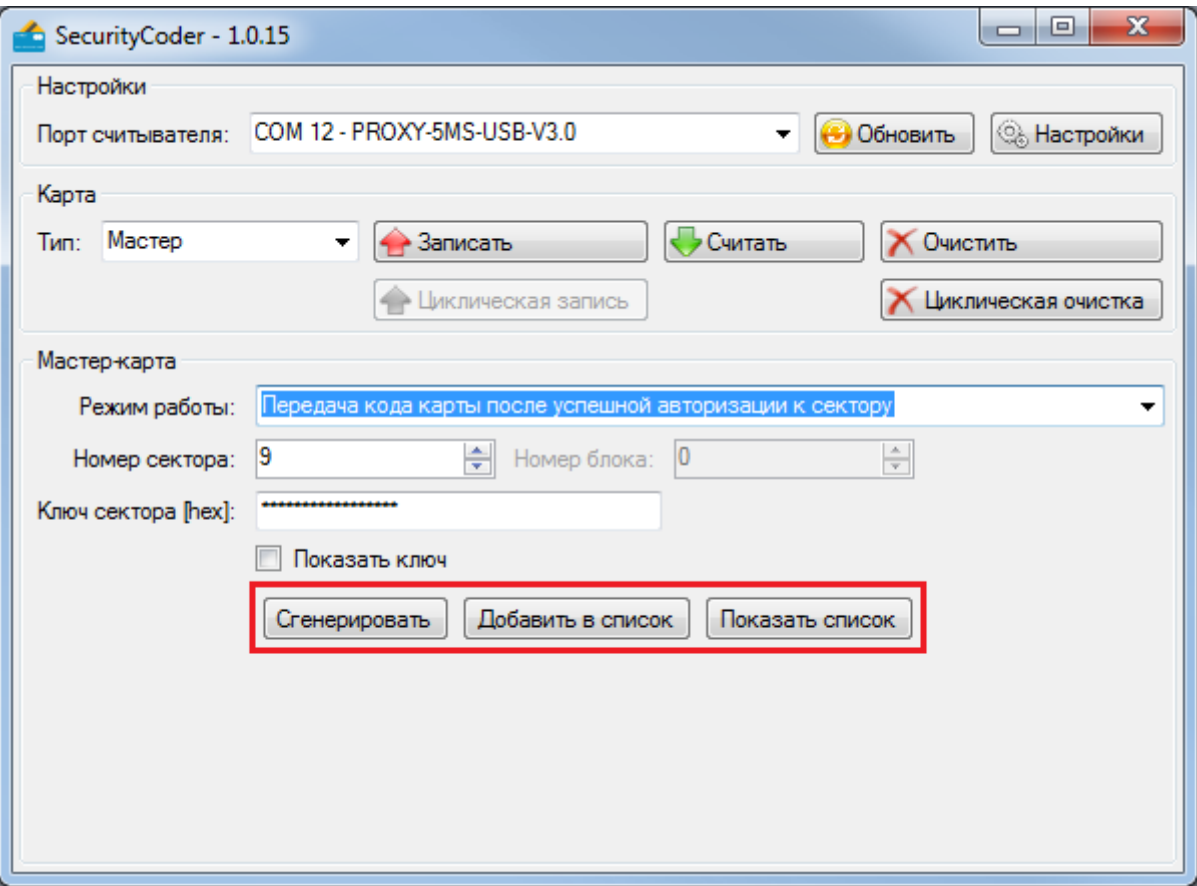

**Рисунок 10.** Основное окно программы с активными кнопками списка ключей

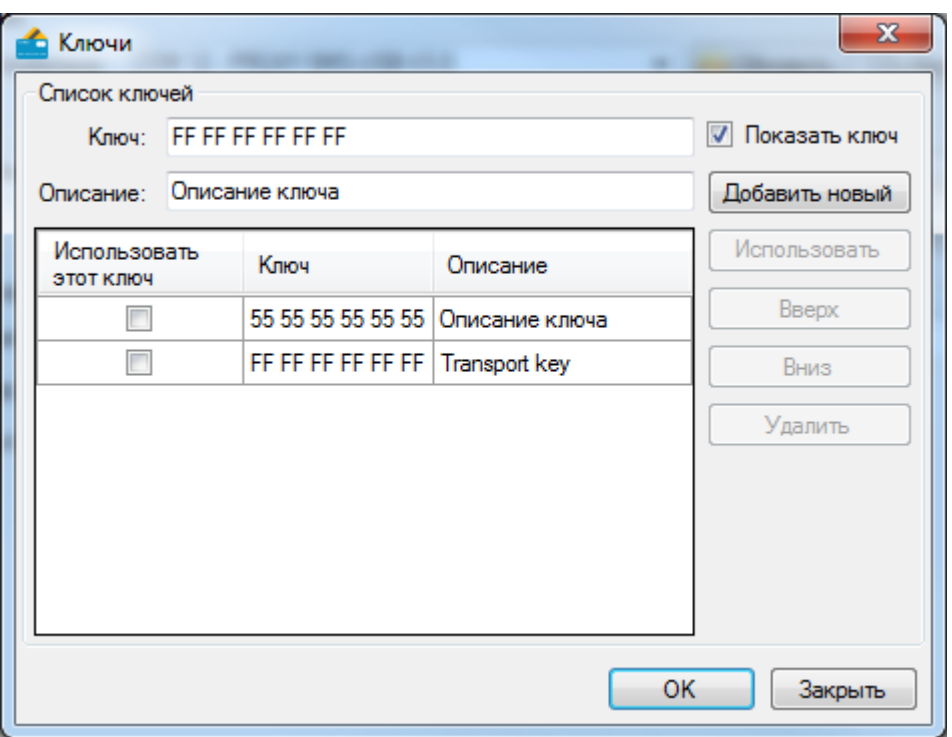

**Рисунок 11.** Список ключей

По умолчанию все ключи в окне списка ключей закрыты «звездочками». Для отображения ключей следует установить галочку «Показать ключ».

Для добавления ключа следует в поле «Ключ» ввести 6 байт ключа в шестнадцатеричном формате, в поле «Описание» ввести описание ключа, а затем нажать кнопку «Добавить новый».

Помимо этого, добавить ключ в список можно из основного окна программы нажав кнопку «Добавить в список». При этом в список добавится ключ, который введен в поле «Ключ сектора [hex]» основного окна программы.

Кнопками «Вверх» и «Вниз» можно передвигать ключи по списку.

Для удаления ключа из списка следует выбрать ключ и нажать кнопку «Удалить».

Чтобы выбрать ключ, который предполагается использовать при программировании карт, следует отметить ключ в списке «галочкой» и нажать кнопку «ОК». Окно с ключами при этом закроется, а в поле «Ключ сектора [hex]» основного окна программы запишется выбранный ключ.

Также в области параметров карты основного окна программы предусмотрена кнопка «Сгенерировать», которая позволяет случайным образом сгенерировать ключ сектора. Сгенерированные ключи сектора также рекомендуется записывать в список ключей.

## <span id="page-15-0"></span>**4.2.3 Программирование карт в режиме передачи кода карты при успешной авторизации к сектору**

Для программирования **мастер-карты** необходимо выполнить следующие действия:

- 1. В меню «Тип» следует выбрать «Мастер».
- 2. В меню «Режим работы» выбрать «Передача кода карты после успешной авторизации к сектору».
- 3. В поле «Номер сектора» ввести номер сектора (от 1 до 15), к которому будет проводиться авторизация.
- 4. В поле «Ключ сектора [hex]» ввести ключ сектора (6 байт в шестнадцатеричном формате), либо выбрать ключ из списка.
- 5. Нажать кнопку «Записать».

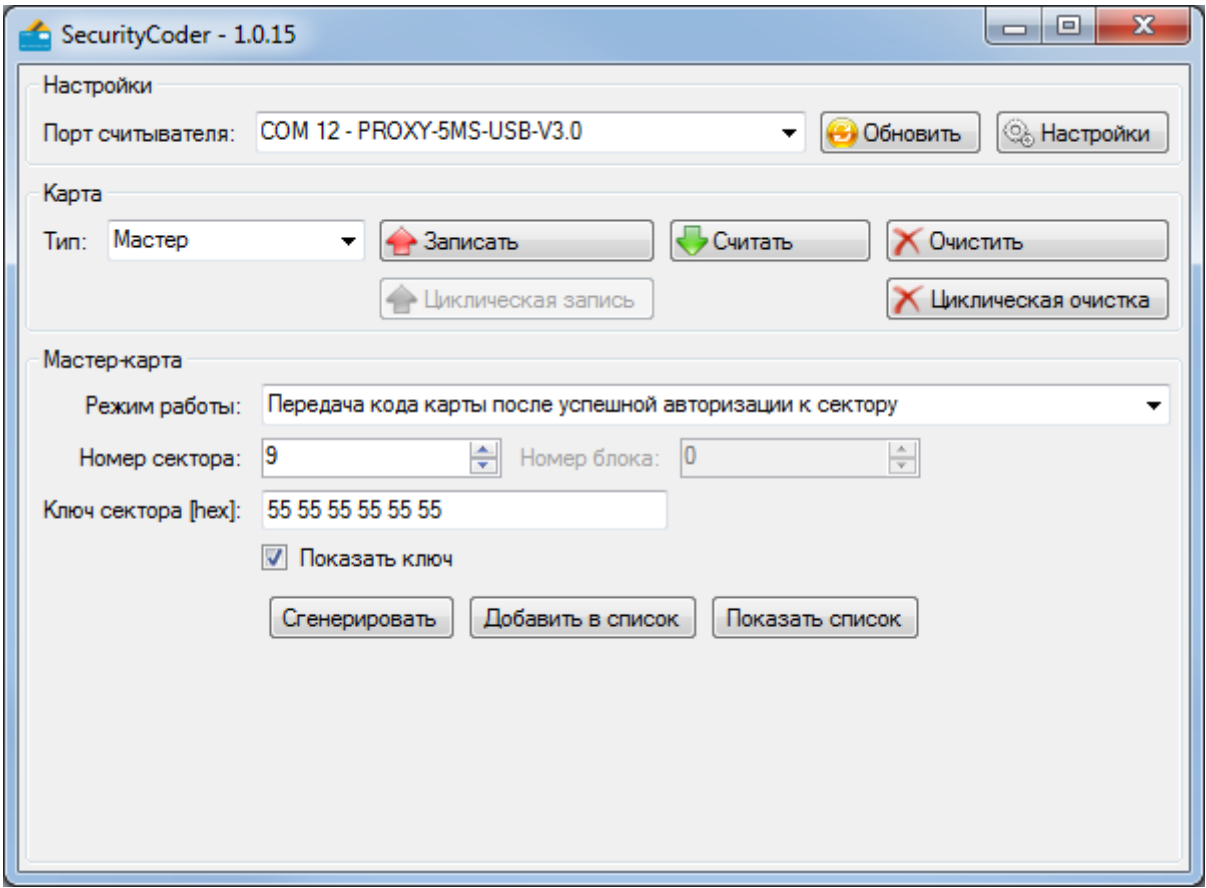

**Рисунок 12.** Программирование мастер-карты

Если перед нажатием кнопки «Записать» карта была приложена к считывателю, то считыватель приступит к программированию карты. Если карта на считывателе отсутствовала, то появится окно ожидания поднесения карты:

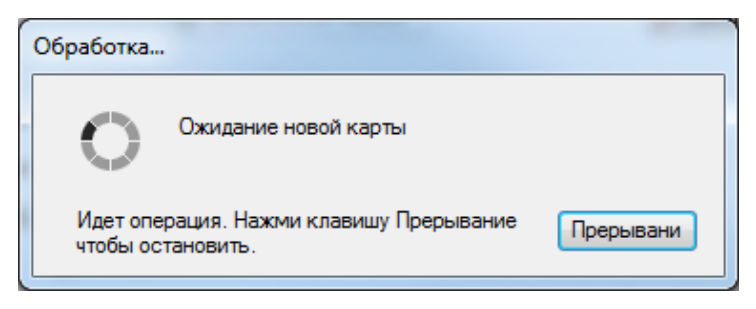

**Рисунок 13.** Ожидание поднесения карты

16 *«Proxy-5MS-USB» АЦДР.425729.011 РП Изм.1 АЦДР.6100-17 от 24.10.2017* http:/[/bolid.ru](http://www.bolid.ru/)

В этом случае необходимо поднести к считывателю карту и удерживать ее, пока не закончится программирование карты. Если карта запрограммирована успешно, то программа выдаст следующее сообщение:

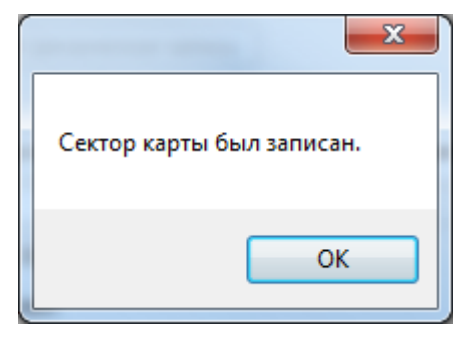

**Рисунок 14.** Успешная запись карты

Если в процессе программирования возникли ошибки, то программа выдаст следующее сообщение:

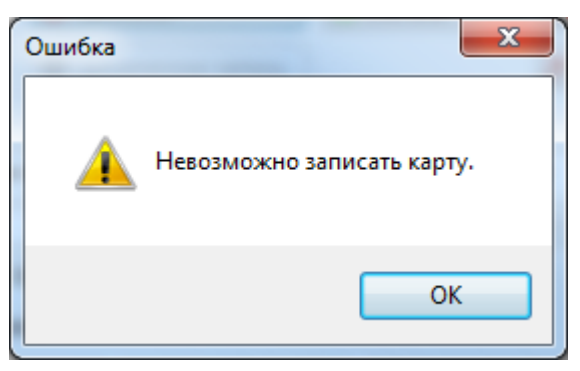

**Рисунок 15.** Ошибка при записи карты

В этом случае следует повторить процедуру программирования карты. Если ошибка не устранилась, следует обратиться к пункту 4.2.8 настоящего руководства.

Для программирования **пользовательской карты** необходимо выполнить следующие действия:

- 1. В меню «Тип» следует выбрать «Пользователь».
- 2. В меню «Режим работы» выбрать «Передача кода карты после успешной авторизации к сектору».
- 3. В поле «Номер сектора» ввести номер сектора (от 1 до 15), к которому будет проводиться авторизация. Следует использовать тот же номер сектора, который использовался при программировании мастер-карты.
- 4. В поле «Ключ сектора [hex]» ввести ключ сектора (6 байт в шестнадцатеричном формате), либо выбрать ключ из списка. Следует использовать тот же ключ сектора, который использовался при программировании мастер-карты.
- 5. Нажать кнопку «Записать».

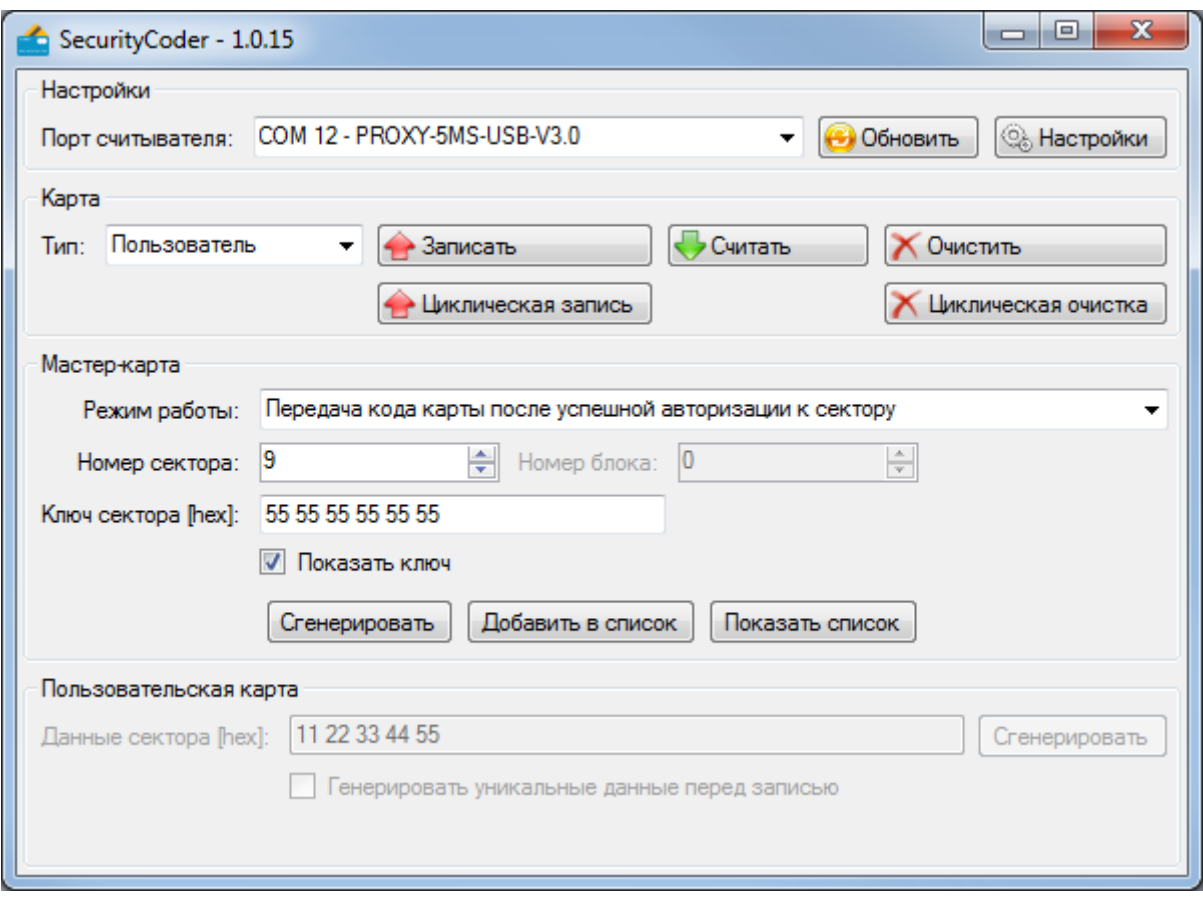

**Рисунок 16.** Программирование пользовательской карты

Если перед нажатием кнопки «Записать» карта была приложена к считывателю, то считыватель приступит к программированию карты. Если карта на считывателе отсутствовала, то появится окно ожидания поднесения карты:

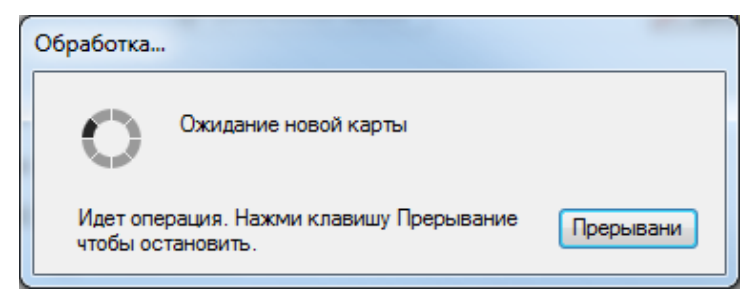

**Рисунок 17.** Ожидание поднесения карты

В этом случае необходимо поднести к считывателю карту и удерживать ее, пока не закончится программирование карты. Если карта запрограммирована успешно, то программа выдаст следующее сообщение:

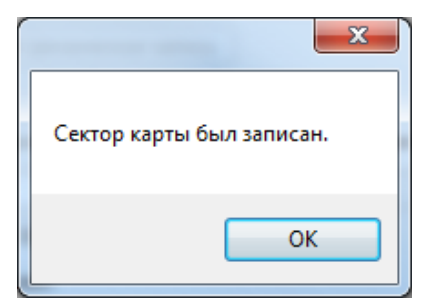

**Рисунок 18.** Успешная запись карты

Если в процессе программирования возникли ошибки, то программа выдаст следующее сообщение:

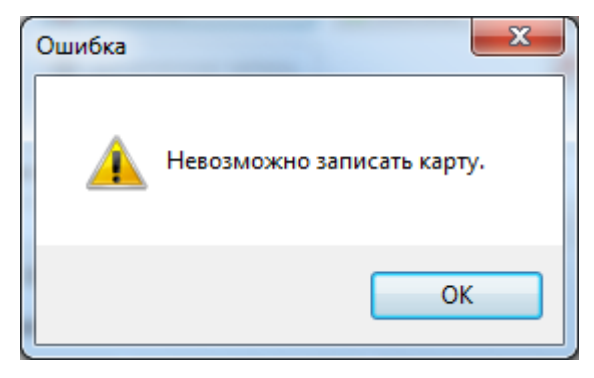

**Рисунок 19.** Ошибка при записи карты

В этом случае следует повторить процедуру программирования карты. Если ошибка не устранилась, следует обратиться к пункту 4.2.8 настоящего руководства.

Если требуется запрограммировать большое количество карт, то после установки параметров пользовательской карты (рис.16) следует нажать кнопку «Циклическая запись». При этом программа отобразит следующее окно:

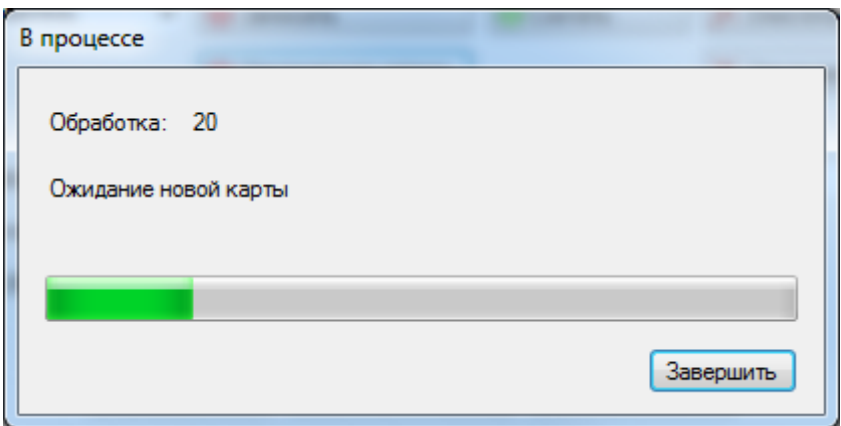

**Рисунок 20.** Окно массового программирования карт

Затем следует подносить карты к считывателю по одной. После поднесения карты начнет заполняться полоса прогресса. После завершения программирования карты полоса прогресса вернется в исходное состояние «Ожидание новой карты». После этого можно подносить следующую карту. По окончании программирования партии карт следует нажать кнопку «Завершить».

## <span id="page-19-0"></span>**4.2.4 Программирование карт в режиме передачи данных из указанного сектора (с шифрованием и без шифрования)**

С точки зрения программирования карт, защищенные режимы работы «Передача данных из указанного сектора» и «Передача данных из указанного сектора (с шифрованием)» ничем не отличаются.

Для программирования **мастер-карты** необходимо выполнить следующие действия:

- 1. В меню «Тип» следует выбрать «Мастер».
- 2. В меню «Режим работы» выбрать «Передача данных из указанного сектора» или «Передача данных из указанного сектора (с шифрованием)».
- 3. В поле «Номер сектора» ввести номер сектора (от 1 до 15), к которому будет проводиться авторизация.
- 4. В поле «Номер блока» ввести номер блока (от 0 до 2), в котором будет храниться код карты.
- 5. В поле «Ключ сектора [hex]» ввести ключ сектора (6 байт в шестнадцатеричном формате), либо выбрать ключ из списка.
- 6. Нажать кнопку «Записать».

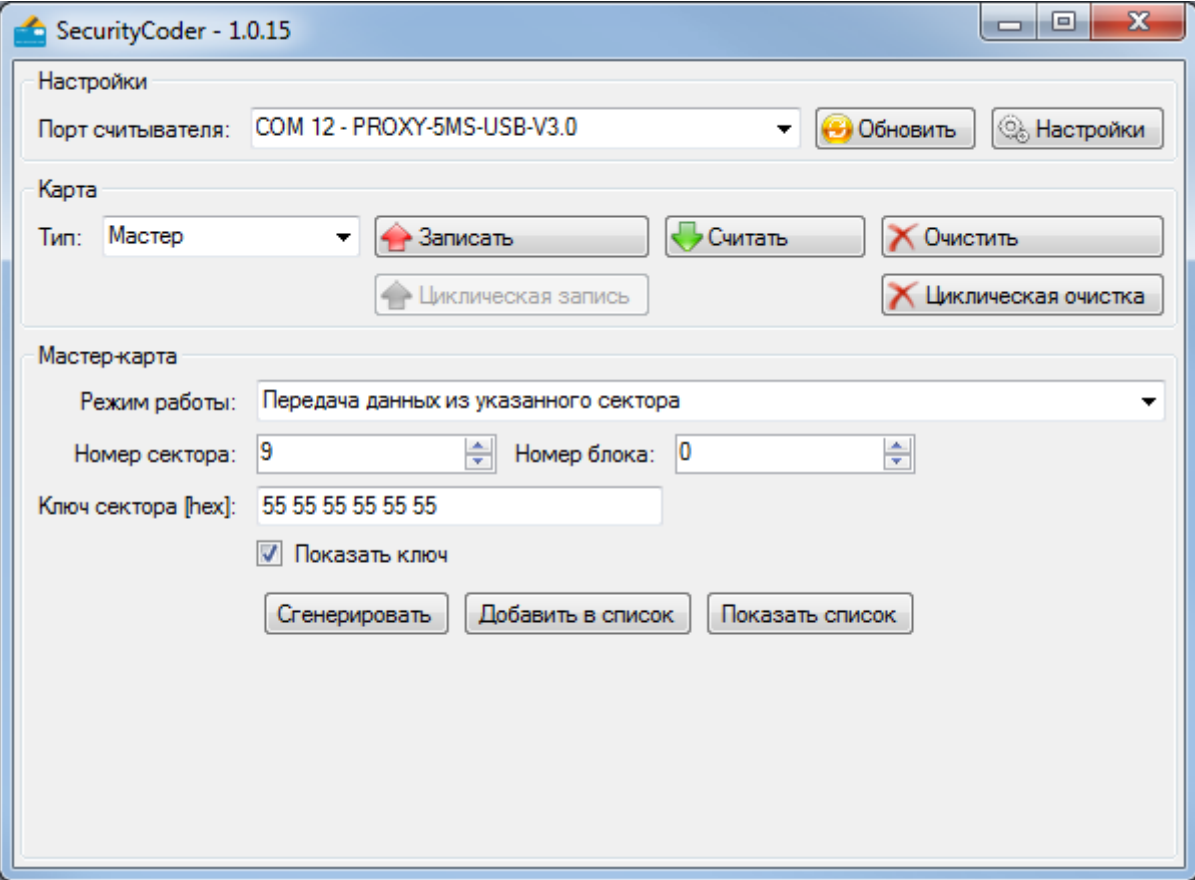

**Рисунок 21.** Программирование мастер-карты

Если перед нажатием кнопки «Записать» карта была приложена к считывателю, то считыватель приступит к программированию карты. Если карта на считывателе отсутствовала, то появится окно ожидания поднесения карты:

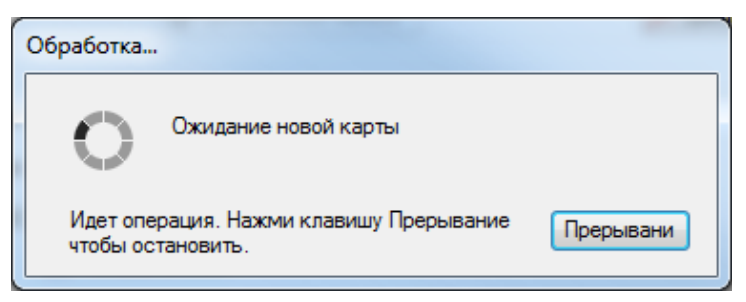

**Рисунок 22.** Ожидание поднесения карты

В этом случае необходимо поднести к считывателю карту и удерживать ее, пока не закончится программирование карты. Если карта запрограммирована успешно, то программа выдаст следующее сообщение:

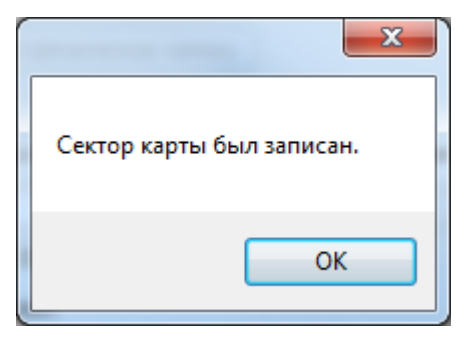

**Рисунок 23.** Успешная запись карты

Если в процессе программирования возникли ошибки, то программа выдаст следующее сообщение:

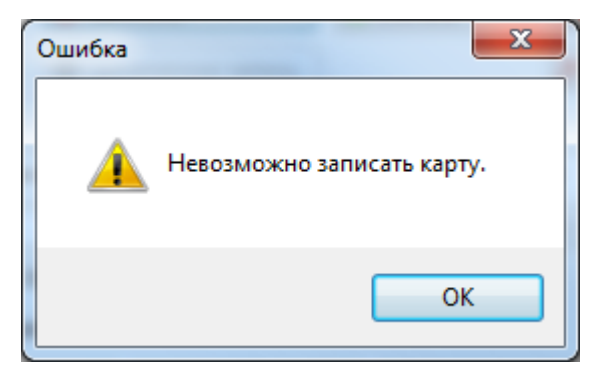

**Рисунок 24.** Ошибка при записи карты

В этом случае следует повторить процедуру программирования карты. Если ошибка не устранилась, следует обратиться к пункту 4.2.8 настоящего руководства.

Для программирования **пользовательской карты** необходимо выполнить следующие действия:

- 1. В меню «Тип» следует выбрать «Пользователь».
- 2. В меню «Режим работы» выбрать «Передача данных из указанного сектора» или «Передача данных из указанного сектора (с шифрованием)».
- 3. В поле «Номер сектора» ввести номер сектора (от 1 до 15), к которому будет проводиться авторизация. Следует использовать тот же номер сектора, который использовался при программировании мастер-карты.
- 4. В поле «Номер блока» ввести номер блока (от 0 до 2), в котором будет храниться код карты. Следует использовать тот же номер блока, который использовался при программировании мастер-карты.
- 5. В поле «Ключ сектора [hex]» ввести ключ сектора (6 байт в шестнадцатеричном формате), либо выбрать ключ из списка. Следует использовать тот же ключ сектора, который использовался при программировании мастер-карты.
- 6. В поле «Данные сектора [hex]» ввести код карты (5 байт в шестнадцатеричном формате), либо нажать кнопку «Сгенерировать».
- 7. Нажать кнопку «Записать».

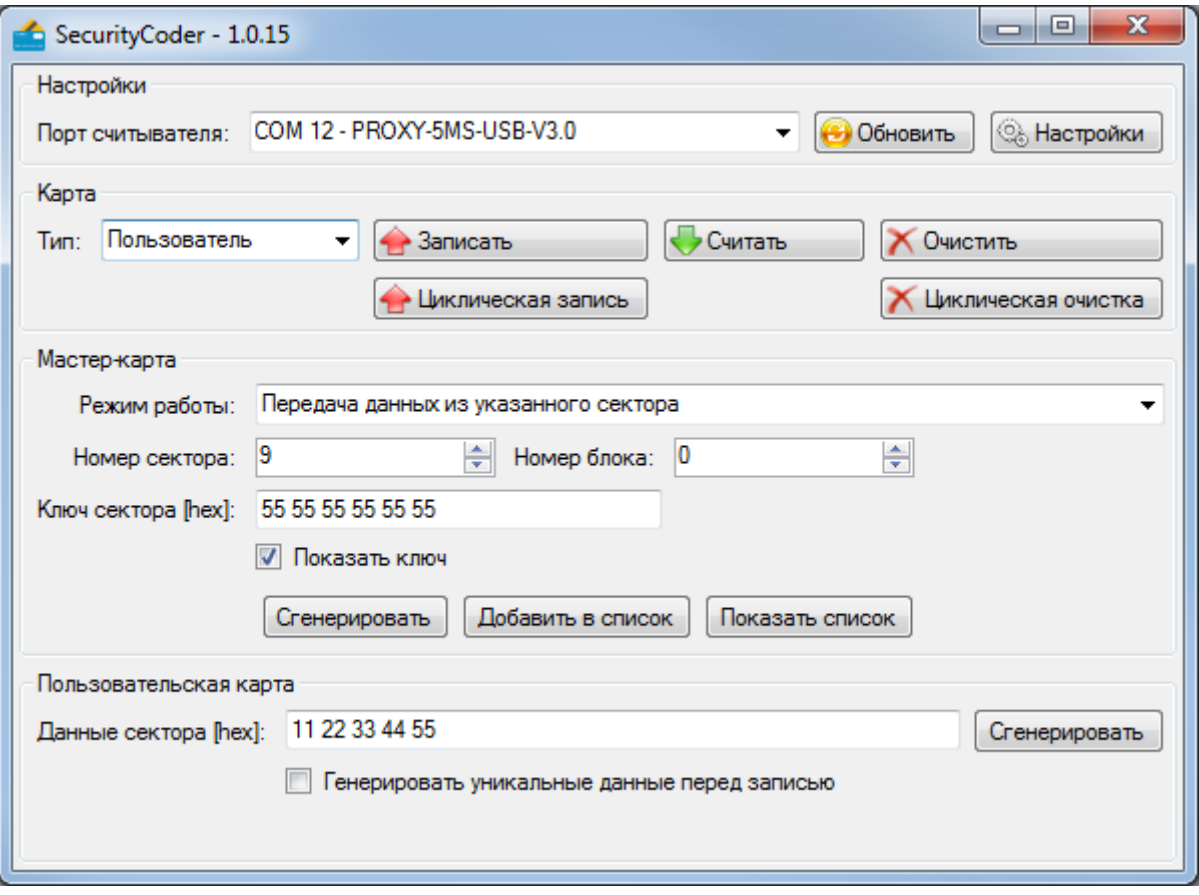

**Рисунок 25.** Программирование пользовательской карты

Если перед нажатием кнопки «Записать» карта была приложена к считывателю, то считыватель приступит к программированию карты. Если карта на считывателе отсутствовала, то появится окно ожидания поднесения карты:

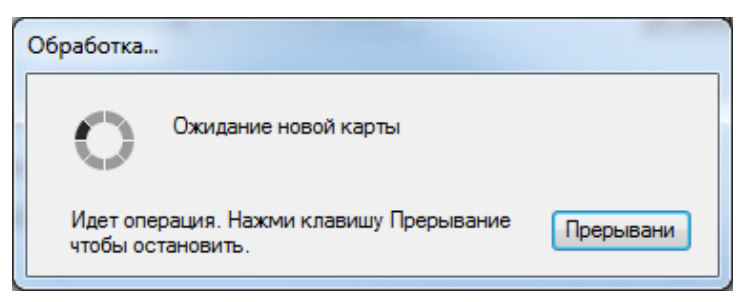

**Рисунок 26.** Ожидание поднесения карты

В этом случае необходимо поднести к считывателю карту и удерживать ее, пока не закончится программирование карты. Если карта запрограммирована успешно, то программа выдаст следующее сообщение:

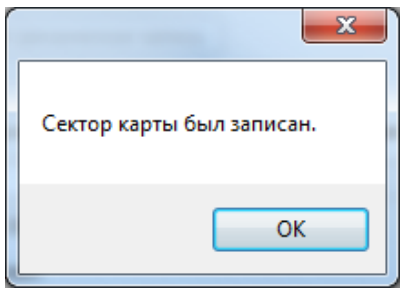

**Рисунок 27.** Успешная запись карты

Если в процессе программирования возникли ошибки, то программа выдаст следующее сообщение:

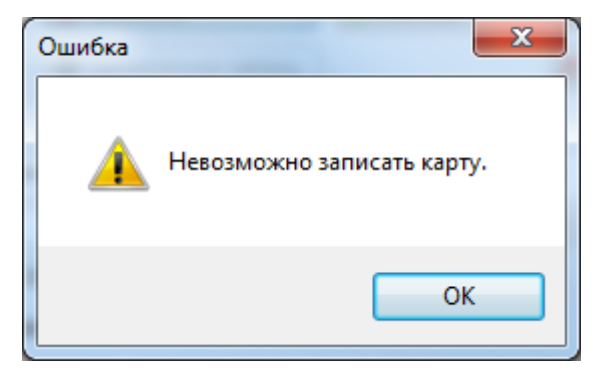

**Рисунок 28.** Ошибка при записи карты

В этом случае следует повторить процедуру программирования карты. Если ошибка не устранилась, следует обратиться к пункту 4.2.8 настоящего руководства.

В программе предусмотрен генератор уникальных данных, который позволяет перед записью карты генерировать неповторяющиеся 5ти байтные коды. Все когда-либо сгенерированные программой коды хранятся в файле «usersData.dat» в папке с программой в открытом виде. После генерации очередного кода программа сверяется с этим списком, чтобы код не совпадал со сгенерированными ранее кодами.

Для использования функции генерации уникальных кодов необходимо в области параметров карты основного окна программы установить галочку «Генерировать уникальные данные перед записью». При этом поле «Данные сектора [hex]» и кнопка «Сгенерировать» станут неактивными.

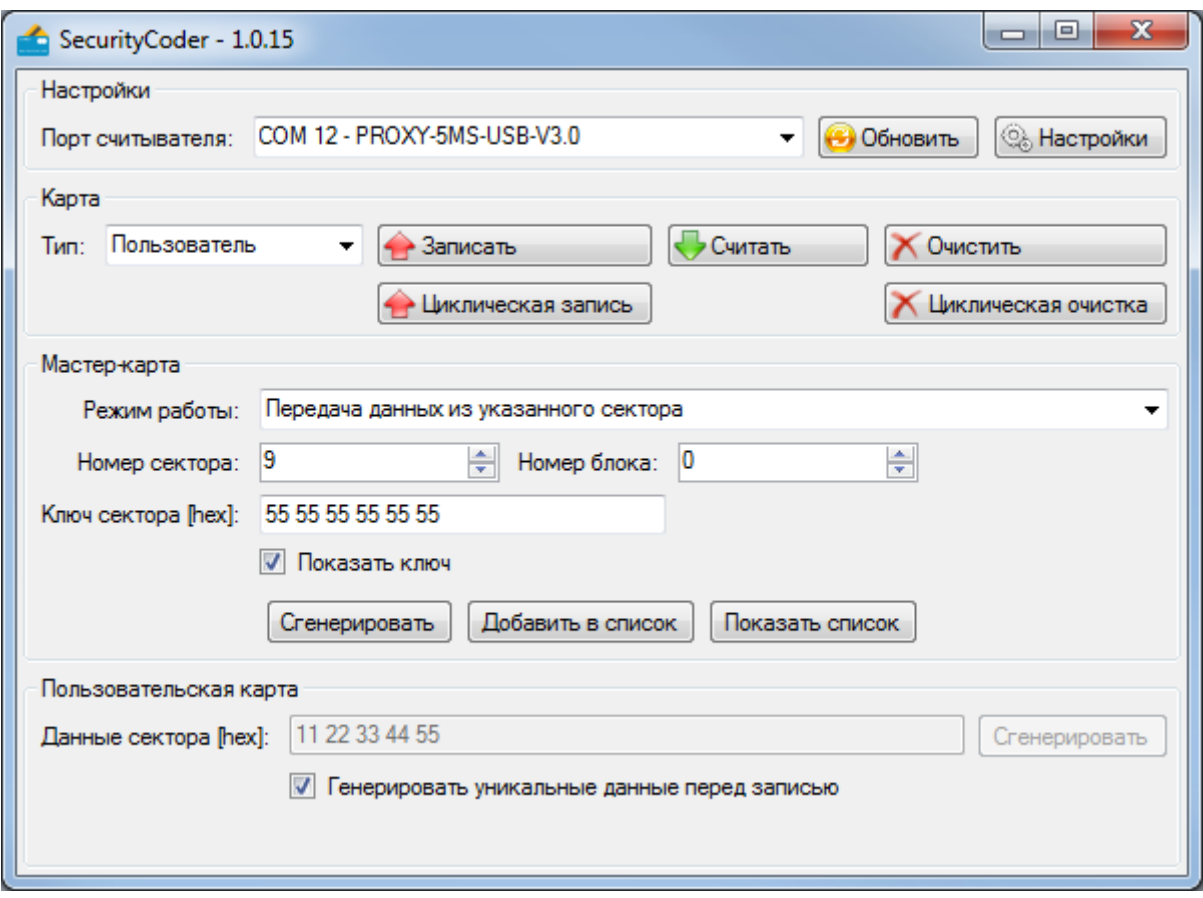

**Рисунок 29.** Генерация уникальных кодов

При каждом нажатии кнопки «Запись» программа будет генерировать уникальный код и записывать его в карту. Сгенерированный код будет отображаться в неактивном поле «Данные сектора [hex]»

Если требуется запрограммировать большое количество карт, то после установки параметров пользовательской карты (рис.29) следует установить галочку «Генерировать уникальные данные перед записью» и нажать кнопку «Циклическая запись». При этом программа отобразит следующее окно:

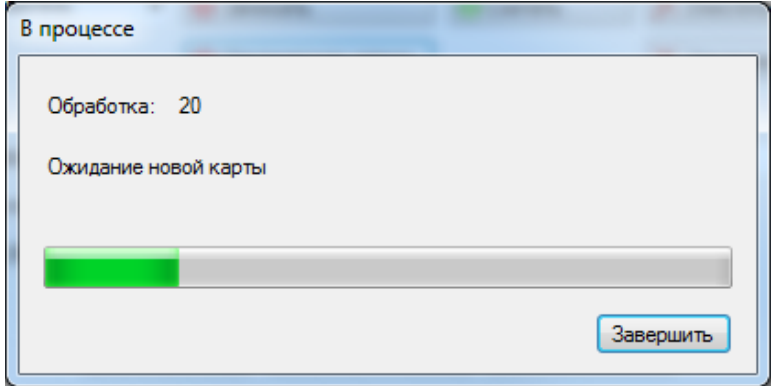

**Рисунок 30.** Окно массового программирования карт

Затем следует подносить карты к считывателю по одной. После поднесения карты начнет заполняться полоса прогресса. После завершения программирования карты полоса прогресса вернется в исходное состояние «Ожидание новой карты». После этого можно подносить следующую карту. По окончании программирования партии карт следует нажать кнопку «Завершить».

### <span id="page-24-0"></span>**4.2.5 Программирование карт в режиме передачи кода карты**

В данном режиме программируется **только мастер-карта**, которая позволяет вернуть считыватель в заводской режим работы – чтение UID любой карты.

Для программирования карты необходимо выполнить следующие действия:

- 1. В меню «Тип» следует выбрать «Мастер».
- 2. В меню «Режим работы» выбрать «Передача кода карты».
- 3. Нажать кнопку «Записать».

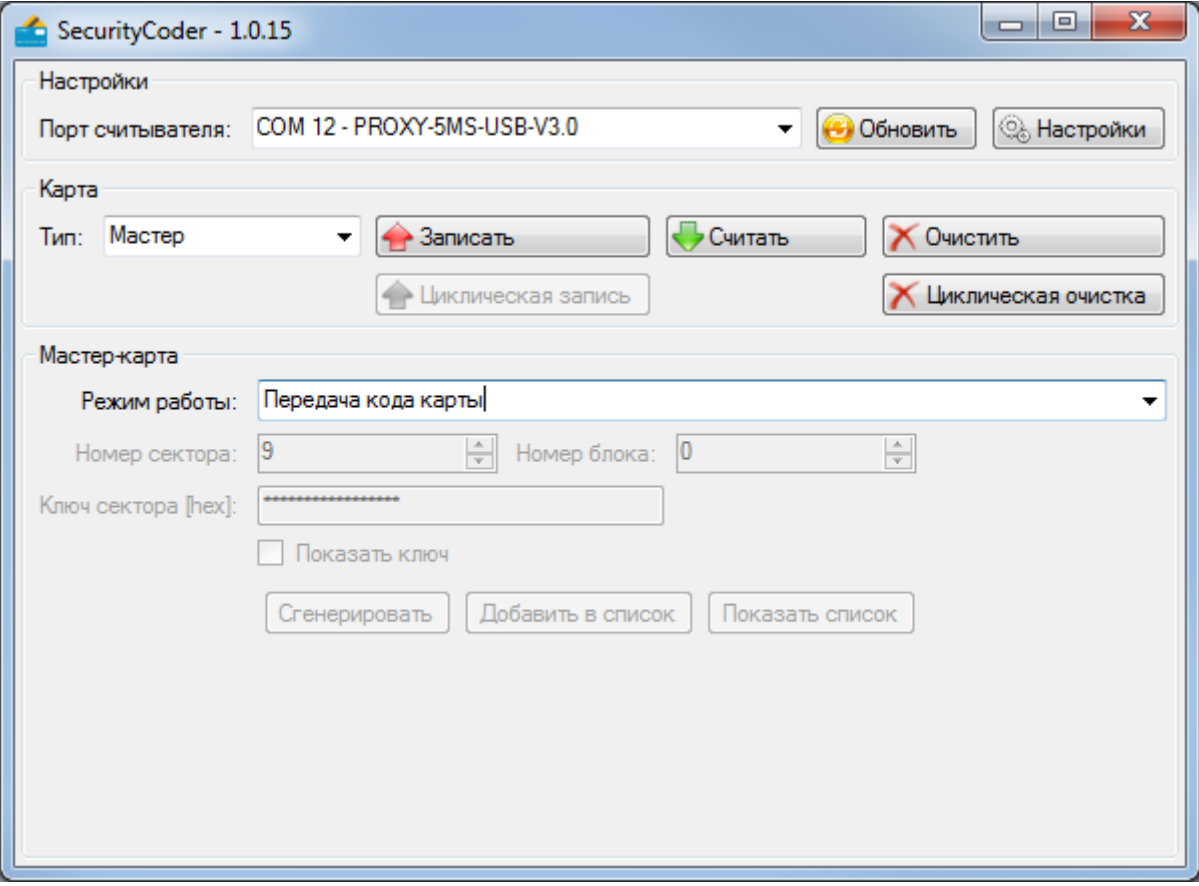

**Рисунок 31.** Программирование карты

Если перед нажатием кнопки «Записать» карта была приложена к считывателю, то считыватель приступит к программированию карты. Если карта на считывателе отсутствовала, то появится окно ожидания поднесения карты:

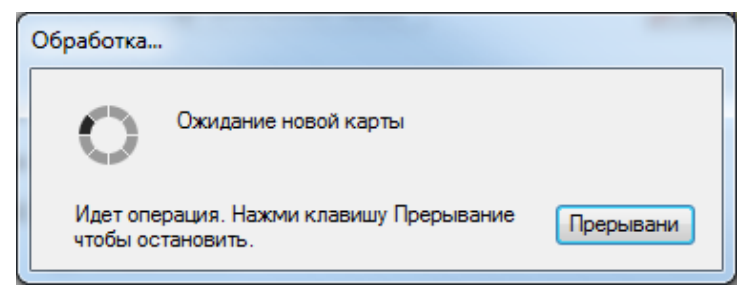

**Рисунок 32.** Ожидание поднесения карты

В этом случае необходимо поднести к считывателю карту и удерживать ее, пока не закончится программирование карты. Если карта запрограммирована успешно, то программа выдаст следующее сообщение:

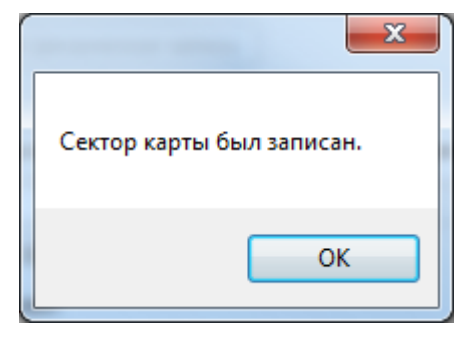

**Рисунок 33.** Успешная запись карты

Если в процессе программирования возникли ошибки, то программа выдаст следующее сообщение:

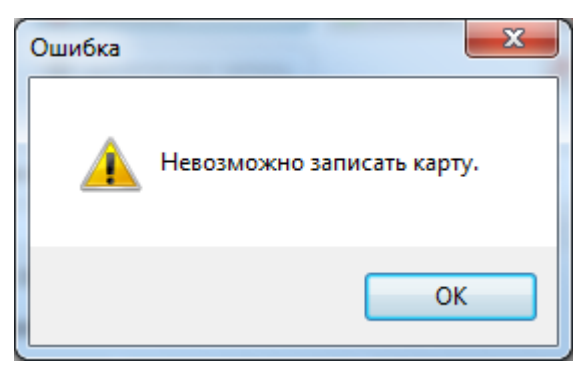

**Рисунок 34.** Ошибка при записи карты

В этом случае следует повторить процедуру программирования карты. Если ошибка не устранилась, следует обратиться к пункту 4.2.8 настоящего руководства.

## <span id="page-26-0"></span>**4.2.6 Чтение данных из карт**

Функция чтения карт позволяет считывать ранее записанные в карты данные. В частности функция полезна для восстановления параметров системы, поскольку можно прочитать настройки из мастер-карты.

Для чтения **мастер-карты** необходимо в основном окне программы, в меню «Тип», выбрать «Мастер». Затем следует нажать кнопку «Считать».

Если перед нажатием кнопки «Считать» карта была приложена к считывателю, то считыватель приступит к чтению карты. Если карта на считывателе отсутствовала, то появится окно ожидания поднесения карты:

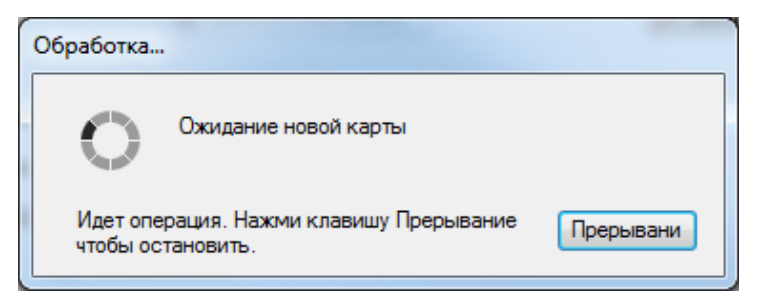

**Рисунок 35.** Ожидание поднесения карты

В этом случае необходимо поднести к считывателю карту и удерживать ее, пока не закончится чтение карты. Если карта считана успешно, то программа выдаст следующее сообщение:

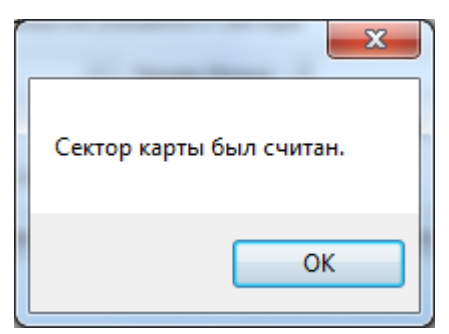

**Рисунок 36.** Успешное чтение карты

В основном окне программы, в соответствующих полях, отобразятся параметры, запрограммированные в данной мастер-карте.

Если в процессе чтения возникли ошибки, то программа выдаст следующее сообщение:

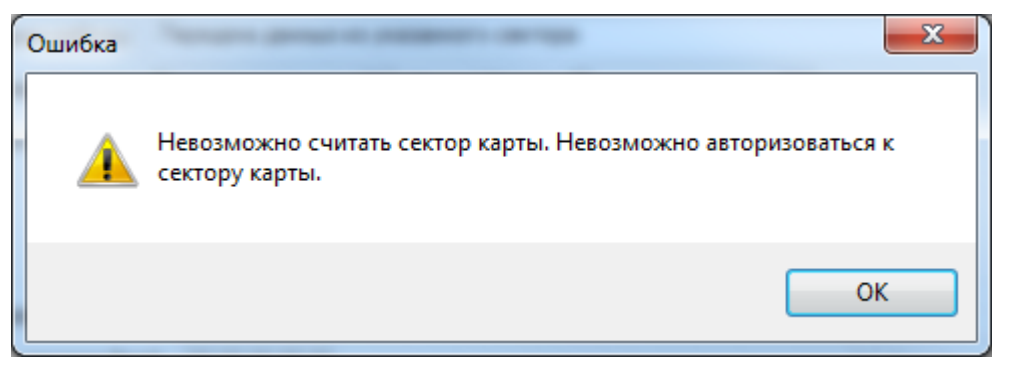

**Рисунок 37.** Ошибка при чтении карты

Это означает, что данная карта не запрограммирована как мастер-карта.

В режиме чтения **пользовательских карт** программа позволяет считать код из указанного сектора карты.

Для чтения пользовательской карты необходимо выполнить следующие действия:

- 1. В меню «Тип» следует выбрать «Пользователь».
- 2. В меню «Режим работы» выбрать тот режим, в котором данная карта программировалась.
- 3. В поле «Номер сектора» ввести номер сектора (от 1 до 15), из которого необходимо считать код.
- 4. В поле «Номер блока» ввести номер блока (от 0 до 2), из которого необходимо считать код.
- 5. В поле «Ключ сектора [hex]» ввести ключ сектора (6 байт в шестнадцатеричном формате), либо выбрать ключ из списка. Следует использовать тот ключ, которым был защищен сектор при программировании карты. Если ключ неизвестен, то можно указать любой ключ, программа при чтении воспользуется списком ключей.
- 6. Нажать кнопку «считать».

Если перед нажатием кнопки «Считать» карта была приложена к считывателю, то считыватель приступит к чтению карты. Если карта на считывателе отсутствовала, то появится окно ожидания поднесения карты:

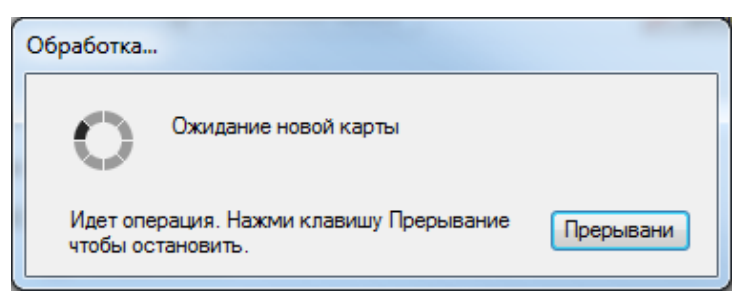

**Рисунок 38.** Ожидание поднесения карты

В этом случае необходимо поднести к считывателю карту и удерживать ее, пока не закончится чтение карты.

В процессе считывания может появиться окно:

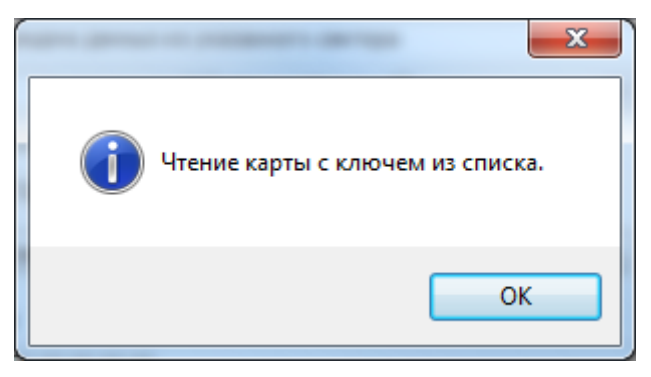

**Рисунок 39.** Чтение карты с ключом из списка

Это означает, что ключ, введенный в поле «Номер сектора» не подошел и программа будет пробовать авторизоваться к сектору с ключом из списка. В данном окне следует нажать кнопку «OK».

Если карта считана успешно, то программа выдаст следующее сообщение:

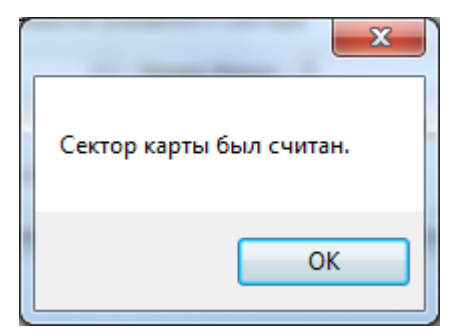

**Рисунок 40.** Успешное чтение карты

В основном окне программы, в поле «Данные сектора [hex]», отобразится считанный код. Если в процессе чтения возникли ошибки, то программа выдаст следующее сообщение:

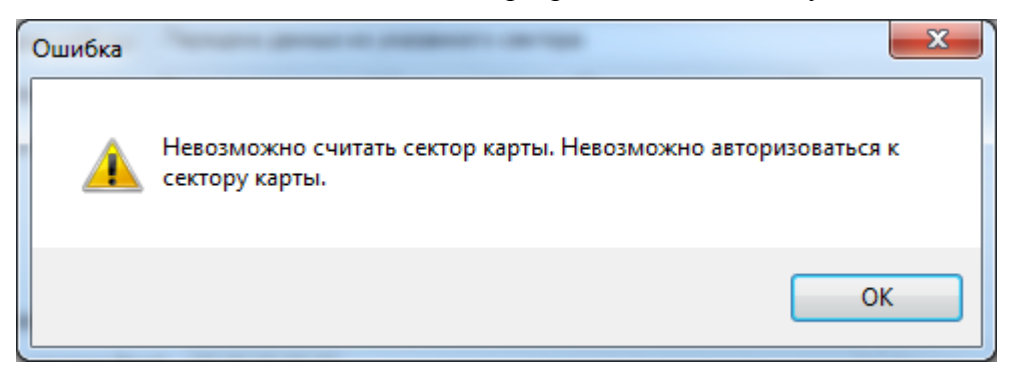

**Рисунок 41.** Ошибка при чтении карты

Это означает, что программа не смогла авторизоваться к сектору карты – ни один ключ из списка и введенный в поле ключ не подошли.

# <span id="page-29-0"></span>**4.2.7 Очистка карт**

Функция очистки карт позволяет стирать мастер-карты, а также удалять данные из секторов пользовательских карт.

Для очистки **мастер-карты** необходимо в основном окне программы, в меню «Тип», выбрать «Мастер». Затем следует нажать кнопку «Очистить».

Если перед нажатием кнопки «Очистить» карта была приложена к считывателю, то считыватель приступит к очистке карты. Если карта на считывателе отсутствовала, то появится окно ожидания поднесения карты:

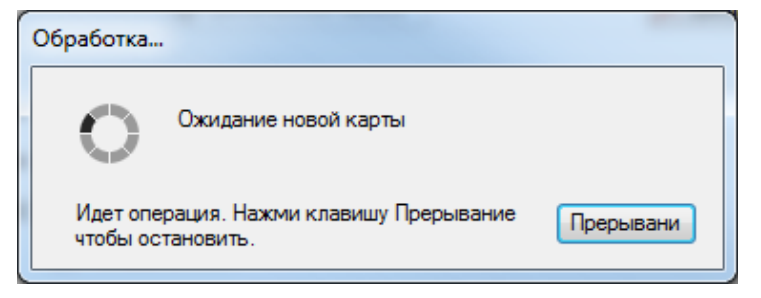

**Рисунок 42.** Ожидание поднесения карты

В этом случае необходимо поднести к считывателю карту и удерживать ее, пока не закончится очистка карты. Если карта считана успешно, то программа выдаст следующее сообщение:

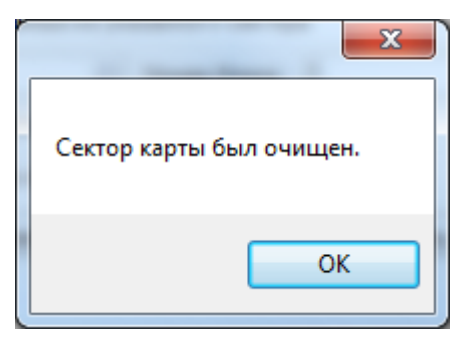

**Рисунок 43.** Успешная очистка карты

Если в процессе очистки возникли ошибки, то программа выдаст следующее сообщение:

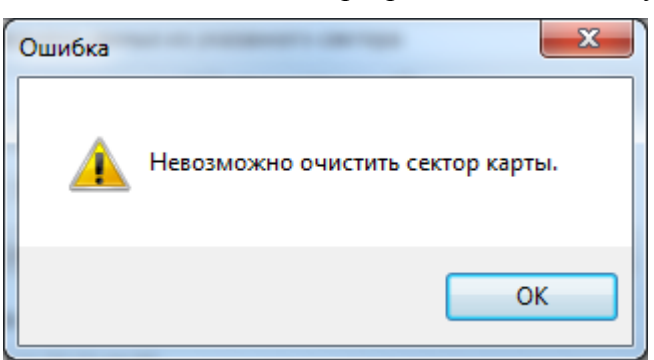

**Рисунок 44.** Ошибка при очистке карты

Это означает, что данная карта не запрограммирована как мастер-карта.

Для очистки **пользовательских карт в режиме передачи кода карты после успешной авторизации к сектору** необходимо выполнить следующие действия:

- 1. В меню «Тип» выбрать «Пользователь».
- 2. В меню «Режим работы» выбрать «Передача кода карты после успешной авторизации к сектору».
- 3. В поле «Номер сектора» ввести номер сектора (от 1 до 15), который требуется очистить.
- 4. В поле «Ключ сектора [hex]» ввести ключ сектора (6 байт в шестнадцатеричном формате), либо выбрать ключ из списка. Следует использовать тот ключ, которым был защищен сектор при программировании карты. Если ключ неизвестен, то можно указать любой ключ, программа при чтении воспользуется списком ключей.
- 5. Нажать кнопку «Очистить».

Если перед нажатием кнопки «Очистить» карта была приложена к считывателю, то считыватель приступит к очистке карты. Если карта на считывателе отсутствовала, то появится окно ожидания поднесения карты:

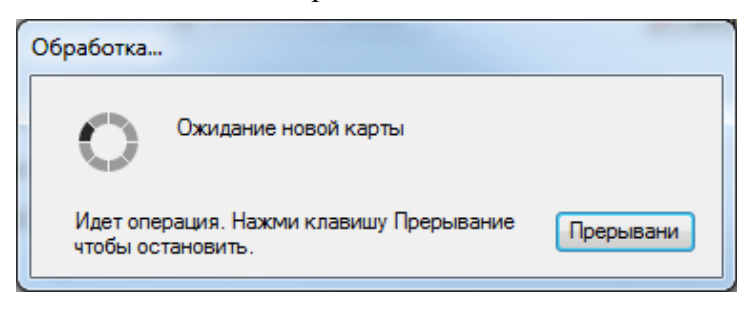

**Рисунок 45.** Ожидание поднесения карты

В этом случае необходимо поднести к считывателю карту и удерживать ее, пока не закончится очистка карты. Если карта очищена успешно, то программа выдаст следующее сообщение:

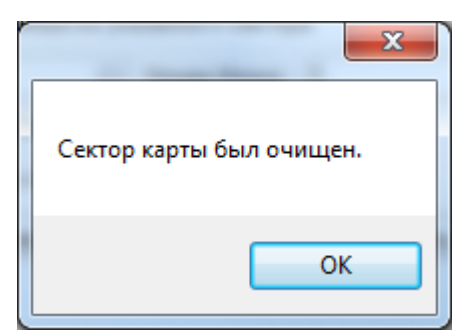

**Рисунок 46.** Успешная очистка карты

В результате ключ сектора будет изменен на транспортный – «FF FF FF FF FF FF» (hex).

Если в процессе очистки возникли ошибки, то программа выдаст следующее сообщение:

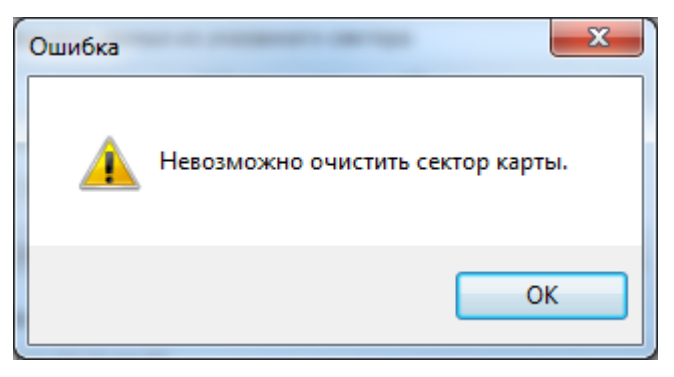

**Рисунок 47.** Ошибка при очистке карты

Это означает, что программа не смогла авторизоваться к сектору карты – ни один ключ из списка и введенный в поле ключ не подошли.

Для очистки **пользовательских карт в режиме передачи данных из указанного сектора (с шифрованием и без шифрования)** необходимо выполнить следующие действия:

- 1. В меню «Тип» выбрать «Пользователь».
- 2. В меню «Режим работы» выбрать «Передача данных из указанного сектора» или «Передача данных из указанного сектора (с шифрованием)».
- 3. В поле «Номер сектора» ввести номер сектора (от 1 до 15), к которому будет проводиться авторизация.
- 4. В поле «Номер блока» ввести номер блока (от 0 до 2), который требуется очистить.
- 5. В поле «Ключ сектора [hex]» ввести ключ сектора (6 байт в шестнадцатеричном формате), либо выбрать ключ из списка. Следует использовать тот ключ, которым был защищен сектор при программировании карты. Если ключ неизвестен, то можно указать любой ключ, программа при чтении воспользуется списком ключей.
- 6. Нажать кнопку «Очистить».

Если перед нажатием кнопки «Очистить» карта была приложена к считывателю, то считыватель приступит к очистке карты. Если карта на считывателе отсутствовала, то появится окно ожидания поднесения карты:

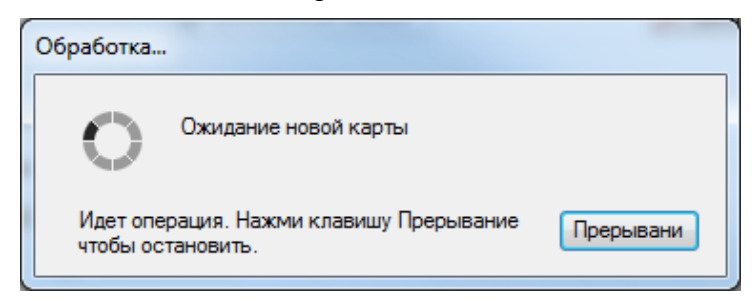

**Рисунок 48.** Ожидание поднесения карты

В этом случае необходимо поднести к считывателю карту и удерживать ее, пока не закончится очистка карты. Если карта очищена успешно, то программа выдаст следующее сообщение:

| Сектор карты был очищен. |
|--------------------------|
| OK                       |

**Рисунок 49.** Успешная очистка карты

В результате ключ сектора будет изменен на транспортный – «FF FF FF FF FF FF» (hex). Данные в указанном блоке указанного сектора будут изменены на «FF FF FF FF FF» (hex).

Если в процессе очистки возникли ошибки, то программа выдаст следующее сообщение:

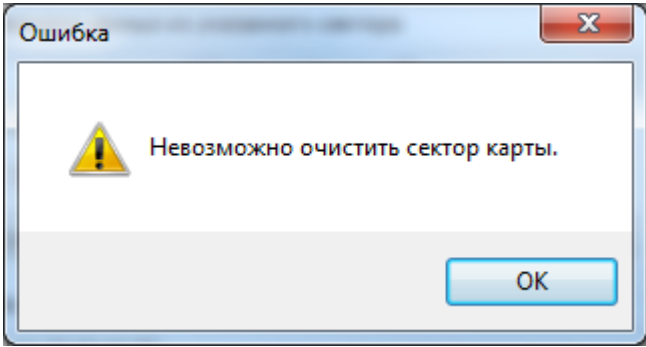

**Рисунок 50.** Ошибка при очистке карты

Это означает, что программа не смогла авторизоваться к сектору карты – ни один ключ из списка и введенный в поле ключ не подошли.

## <span id="page-32-0"></span>**4.2.8 Решение проблем при программировании карт**

Основной причиной ошибок при записи/чтении/очистке карт является ввод неправильного ключа сектора.

Если ошибки возникают с новыми картами, то следует уточнить у поставщика/изготовителя карт, какие транспортные ключи установлены в карте. В большинстве случаев ключ по умолчанию «FF FF FF FF FF FF» (hex), но у отдельных производителей он может быть свой.

Рекомендуется сохранять все когда-либо использовавшиеся ключи секторов в списке ключей программы и делать резервное копирование файла «keys.dat», который находится в папке с программой.

# <span id="page-33-0"></span>**5 Гарантии изготовителя (поставщика)**

Изготовитель гарантирует соответствие изделия требованиям эксплуатационной документации при соблюдении потребителем правил транспортирования, хранения, монтажа и эксплуатации.

Гарантийный срок эксплуатации – 18 месяцев со дня ввода в эксплуатацию, но не более 24 месяцев со дня выпуска изготовителем.

При затруднениях, возникающих при настройке и эксплуатации изделия, рекомендуется обращаться в техподдержку по многоканальному телефону (495) 775-71-55 или по электронной почте [support@bolid.ru.](mailto:support@bolid.ru)

При направлении изделия в ремонт к нему обязательно должен быть приложен акт с описанием выявленных дефектов и неисправностей.

Рекламации направлять по адресу:

ЗАО НВП «Болид», Россия, 141070, Московская область, г. Королёв, ул. Пионерская, д. 4.

Тел./факс: (495) 775-71-55 (многоканальный), 777-40-20, 516-93-72.

E-mail: [info@bolid.ru.](mailto:info@bolid.ru) http:/[/bolid.ru](http://bolid.ru/)

# <span id="page-33-1"></span>**6 Сведения о сертификации**

Считыватель бесконтактный «Proxy-5MS-USB» соответствует требованиям технического регламента Таможенного союза ТР ТС 020/2011. Имеет сертификат соответствия № RU С-RU.МЕ61.В.01317.

Производство считывателя бесконтактного «Proxy-5MS-USB» имеет сертификат ГОСТ ISO 9001-2011 № РОСС RU.ИК32.К00153.